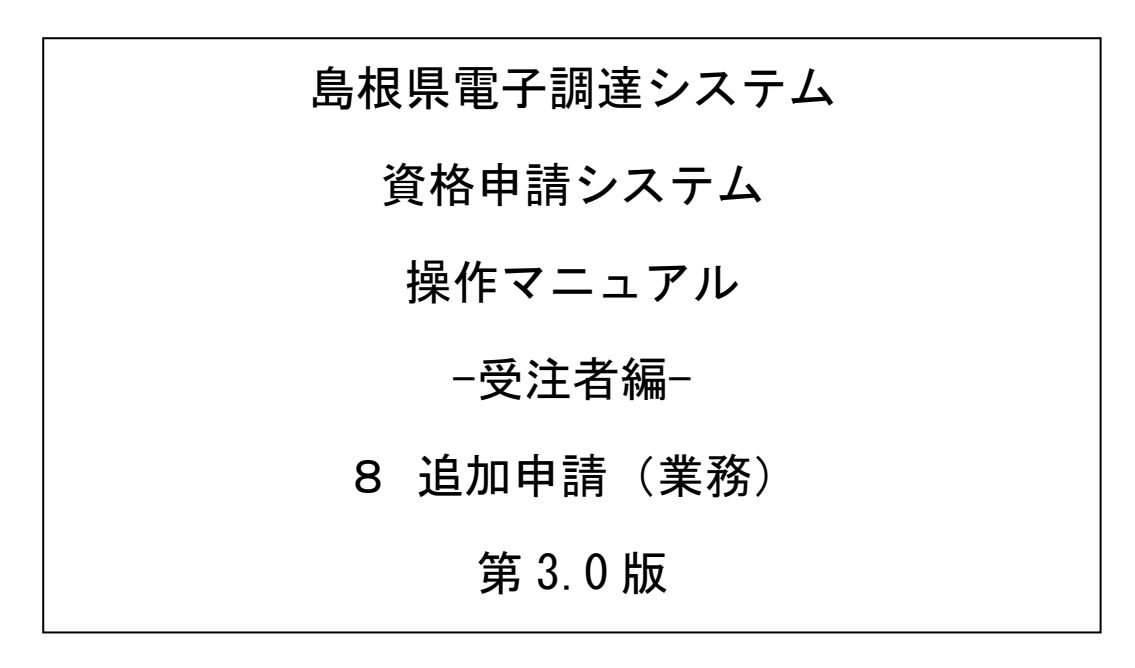

令和5年3月30日版

\_

\_\_

# 目次

\_\_\_\_\_\_\_

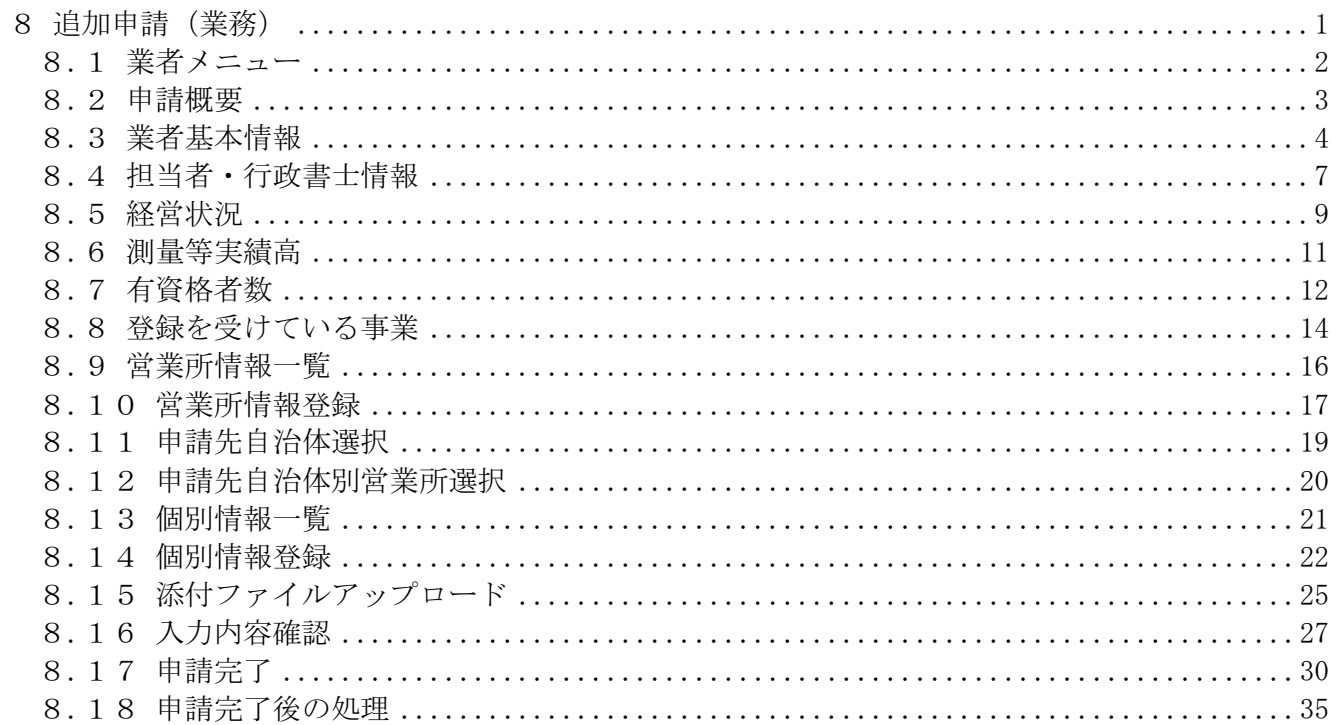

## <span id="page-2-0"></span>8 追加申請(業務)

登録情報の追加申請を行います。

追加申請は各自治体が定める期間に自治体の追加や希望部門の追加を行うことができるものです。シ ステムとしては「変更申請」から行います。

追加申請(建設コンサル)は、次のような操作の流れとなります。

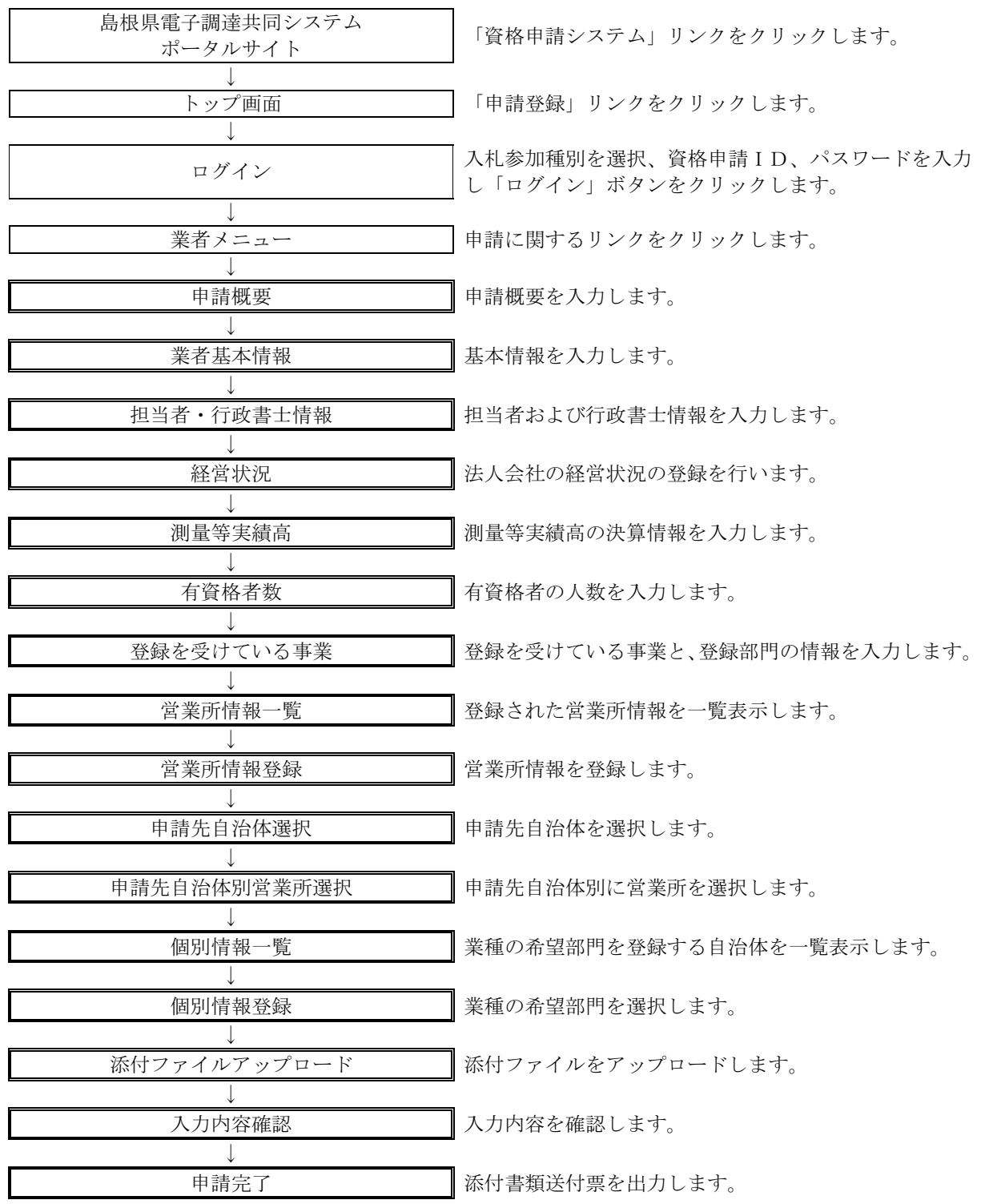

#### <span id="page-3-0"></span>8.1 業者メニュー

本システムにログインして、業者メニューを表示します。 「変更申請」リンクをクリックしてください。(追加申請の場合も同じ入り口です)

※まだ新規申請を行っていない業者については、新規申請リンクが表示されます。 予備登録も可能です。ただし、自治体によっては「新規申請受付停止」を設定 していますので、新規申請時に「申請先自治体選択」画面にて、当該自治体を選択 できない場合があります。(変更申請から入った場合には選択可能です。)

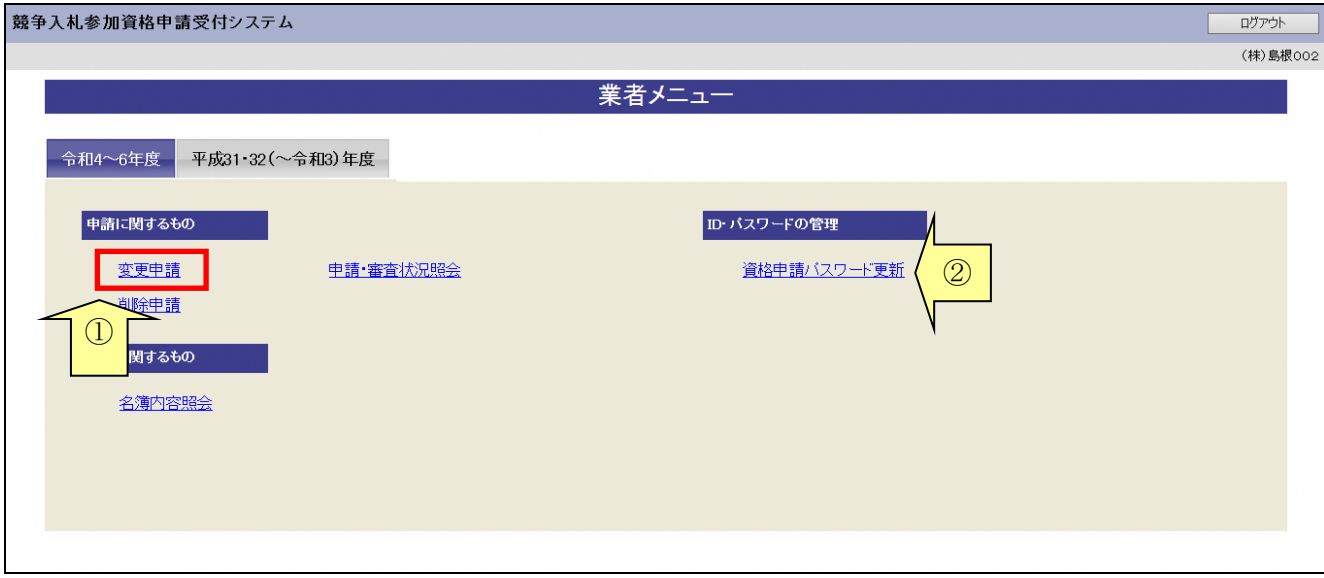

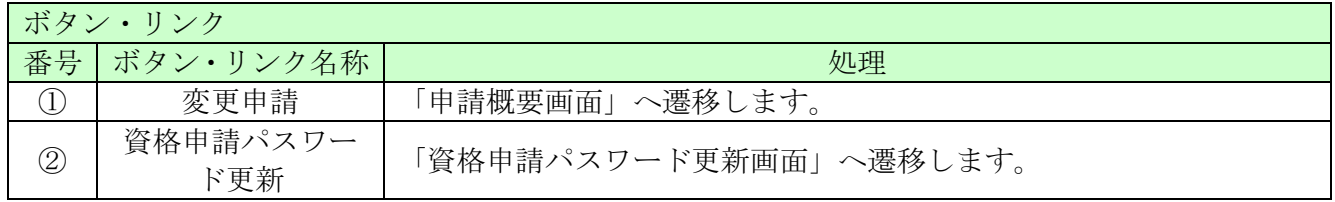

## <span id="page-4-0"></span>8.2 申請概要

追加申請では、変更は不要ですのでこの画面で「次へ」を押してください。

### ※申請年月日はシステムの日付となります(変更はできません)

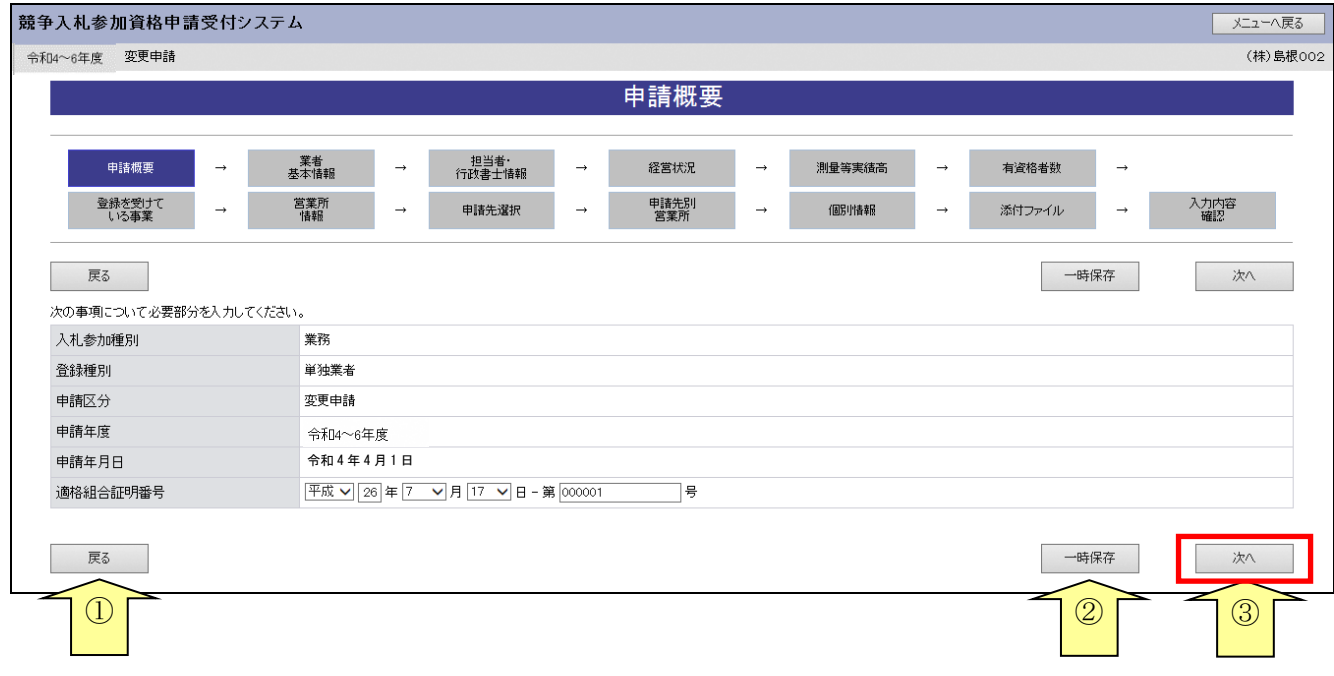

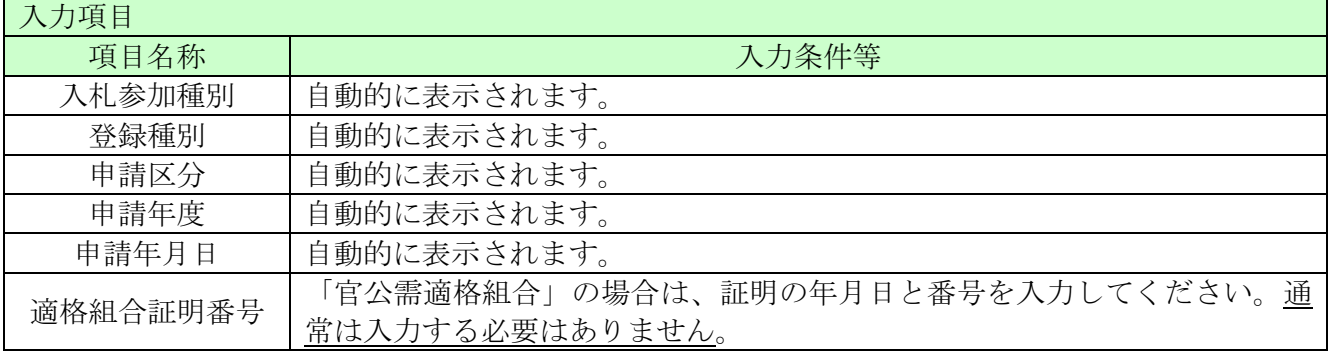

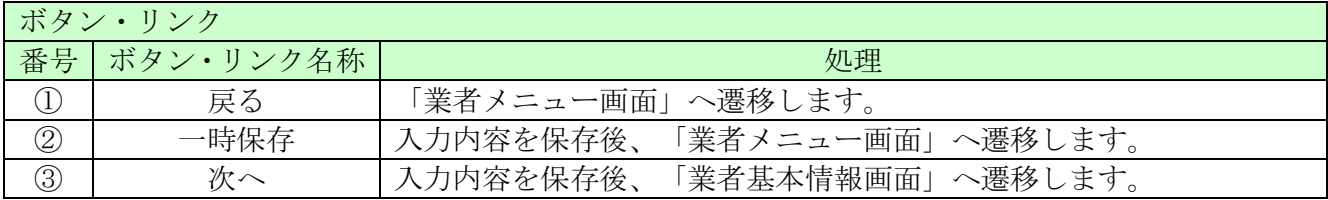

## <span id="page-5-0"></span>8.3 業者基本情報

追加申請では、変更は不要ですのでこの画面で「次へ」を押してください。

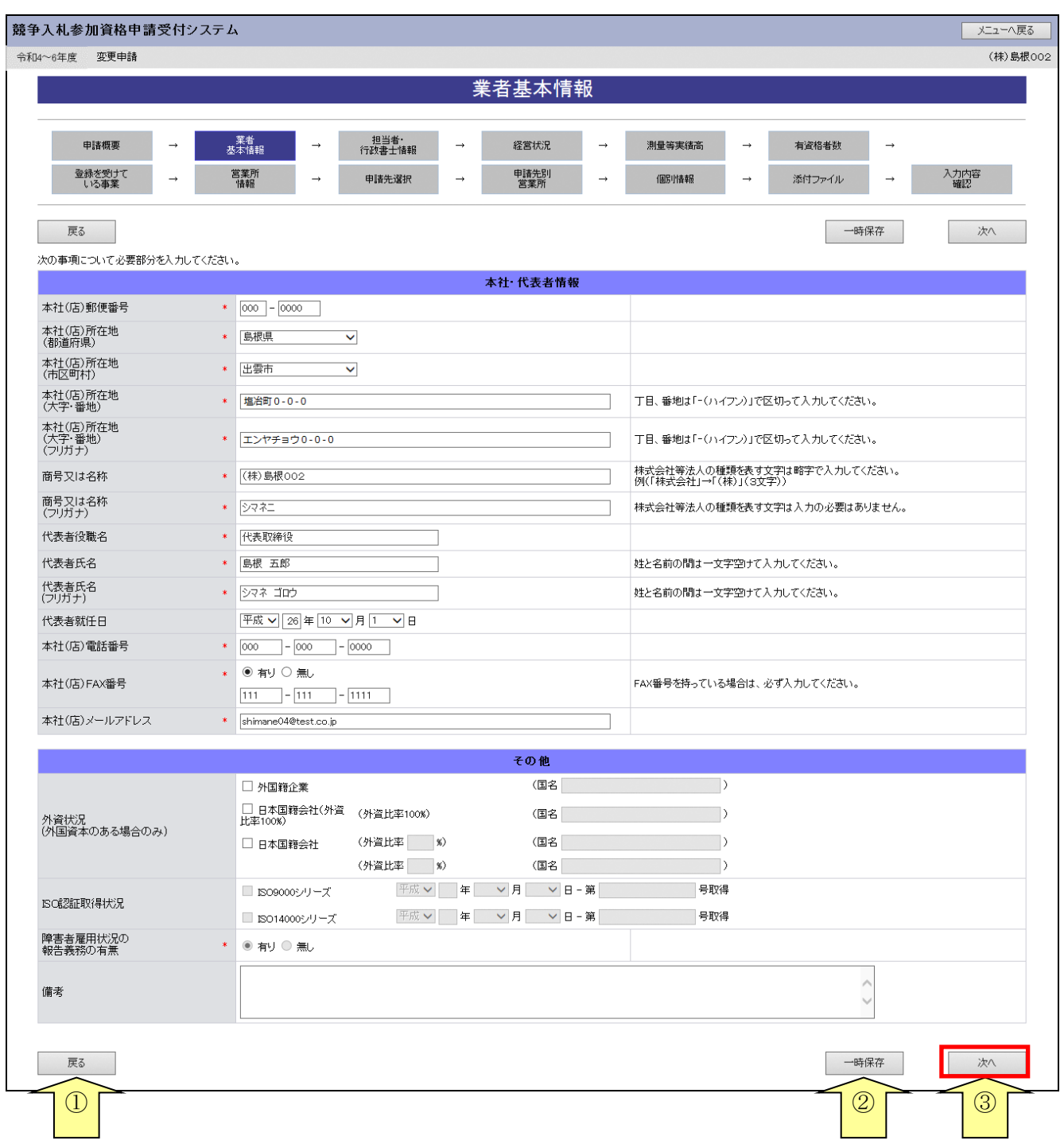

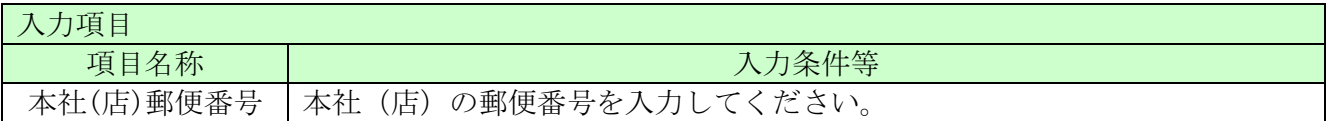

═

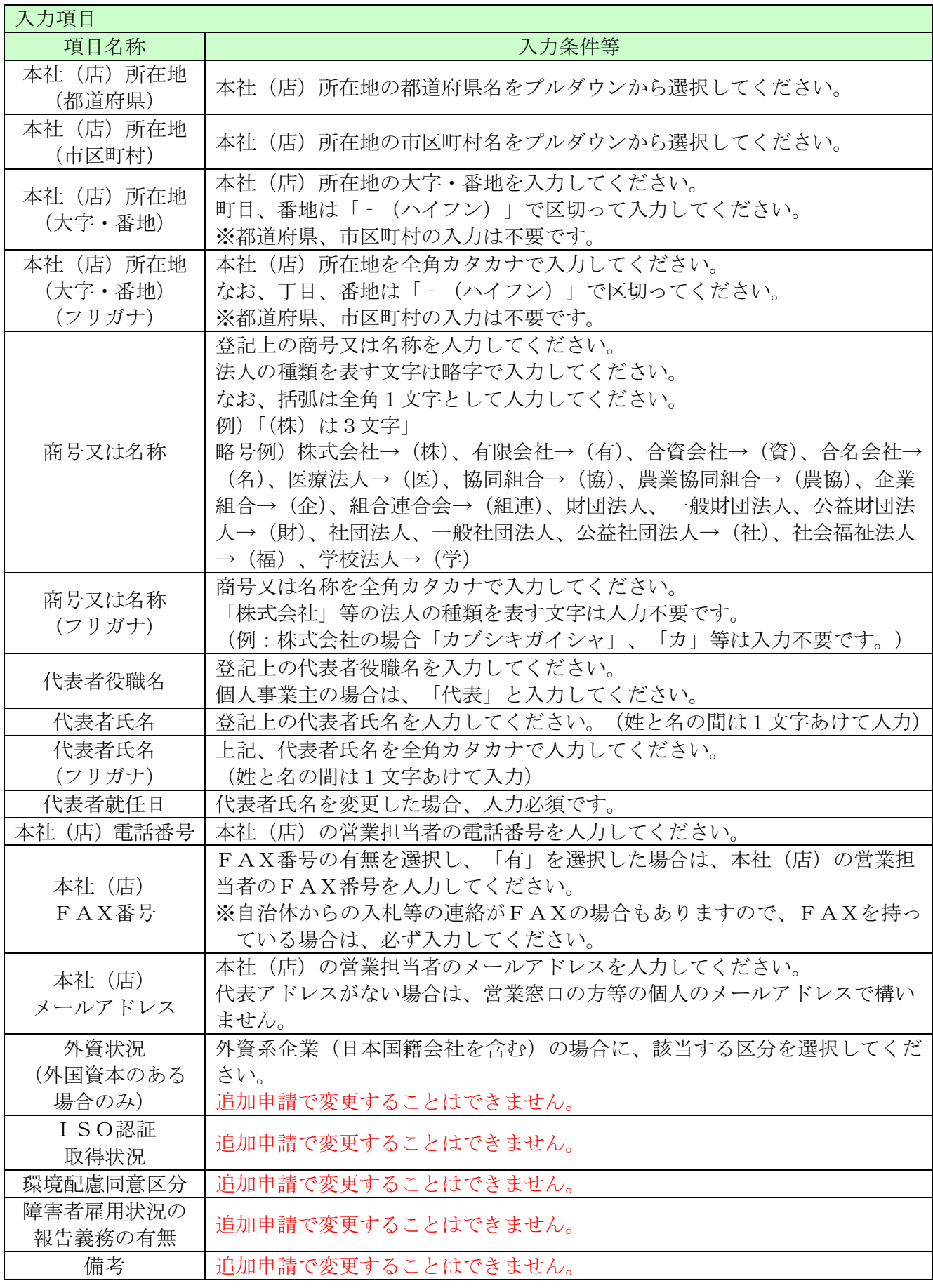

ـ

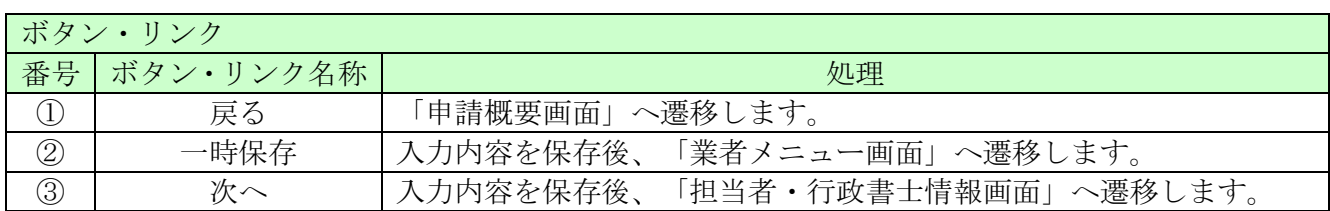

## <span id="page-8-0"></span>8.4 担当者・行政書士情報

追加申請では、変更は不要ですのでこの画面で「次へ」を押してください。

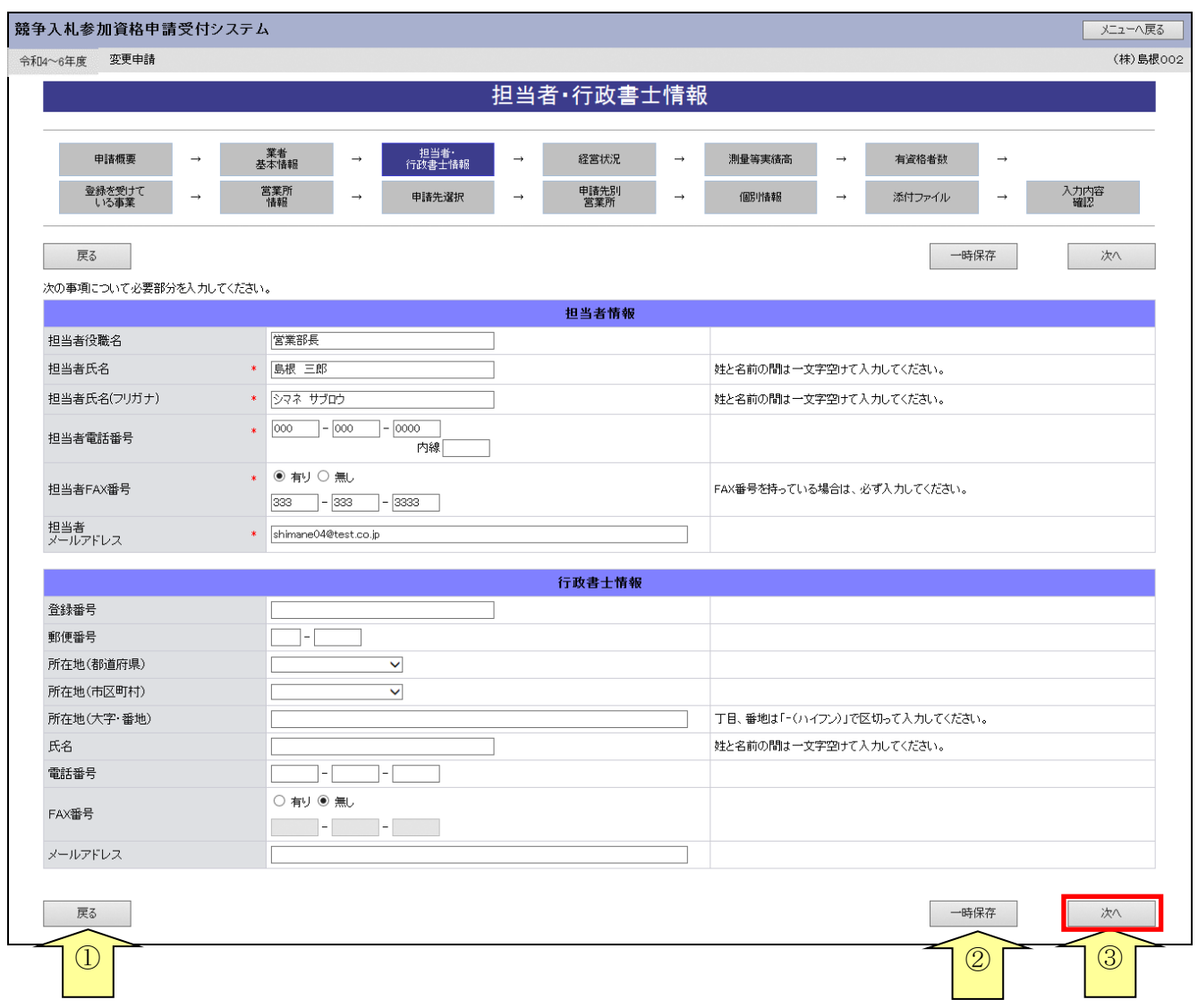

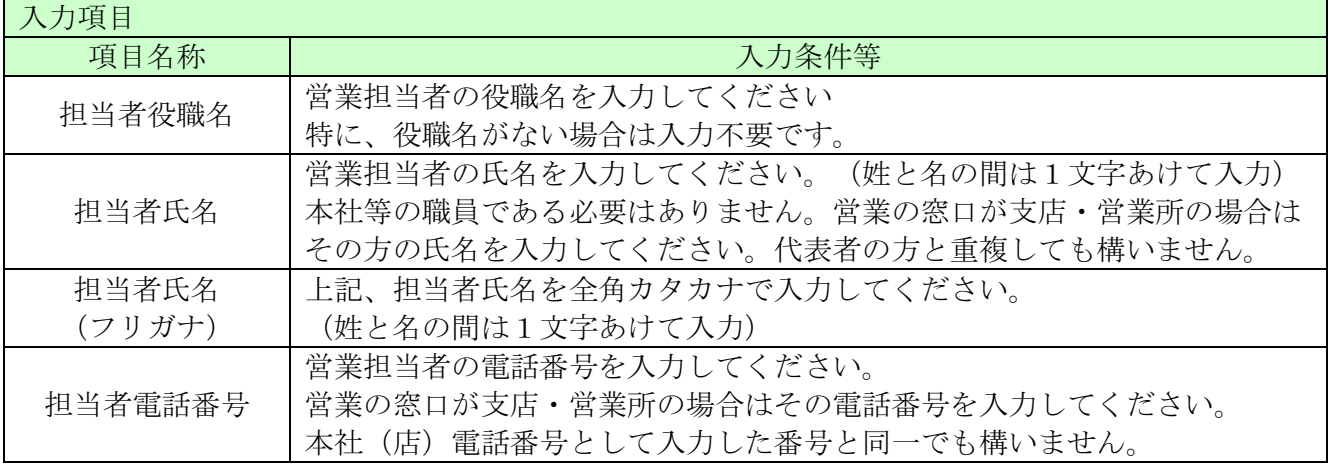

═

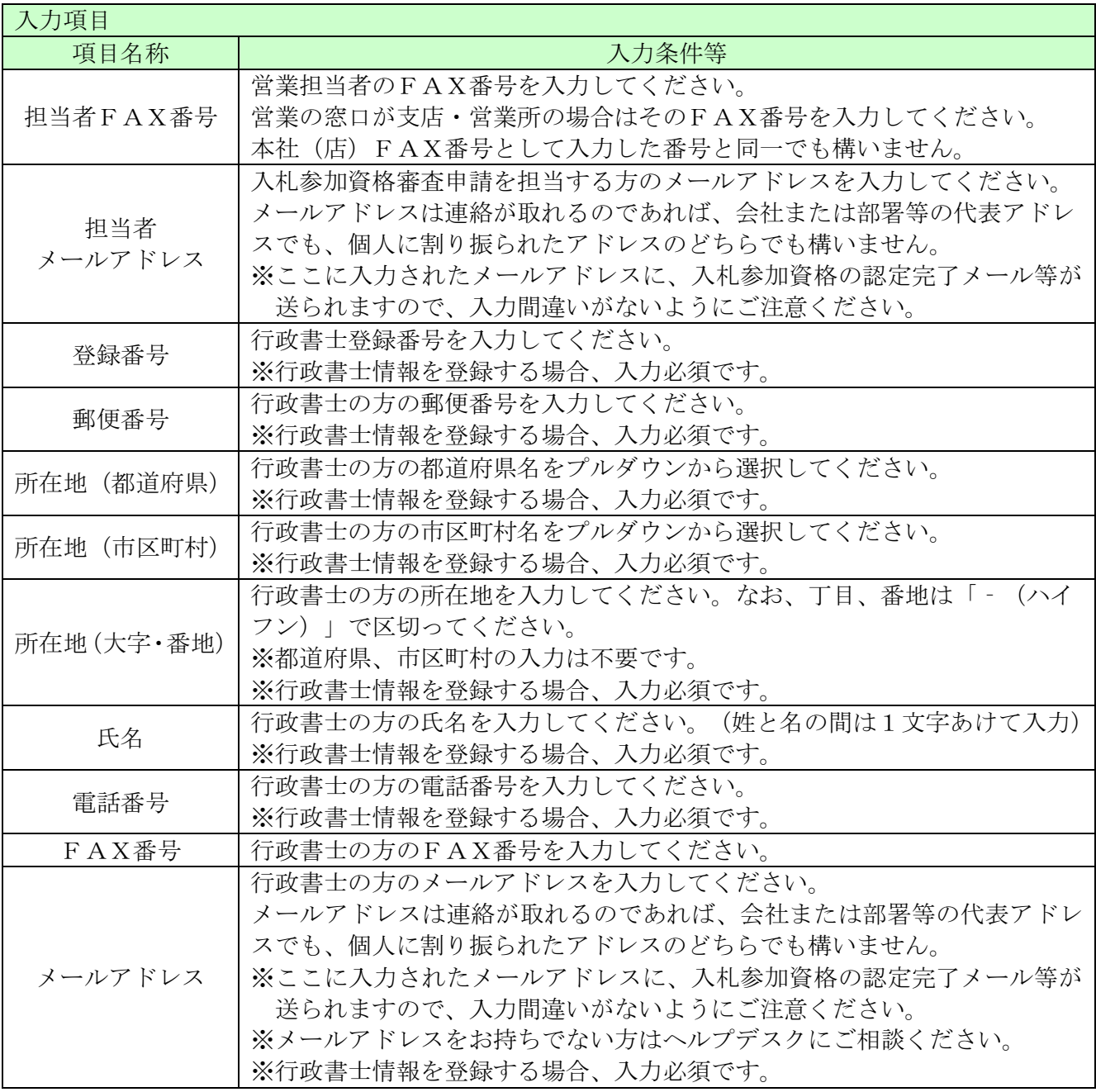

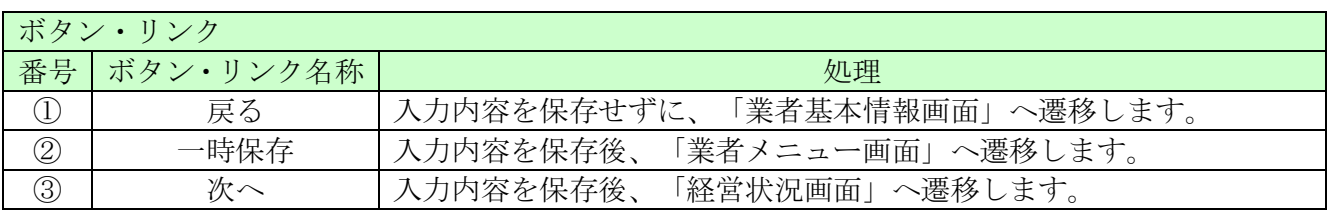

## <span id="page-10-0"></span>8.5 経営状況

追加申請では内容を変更することはできません。

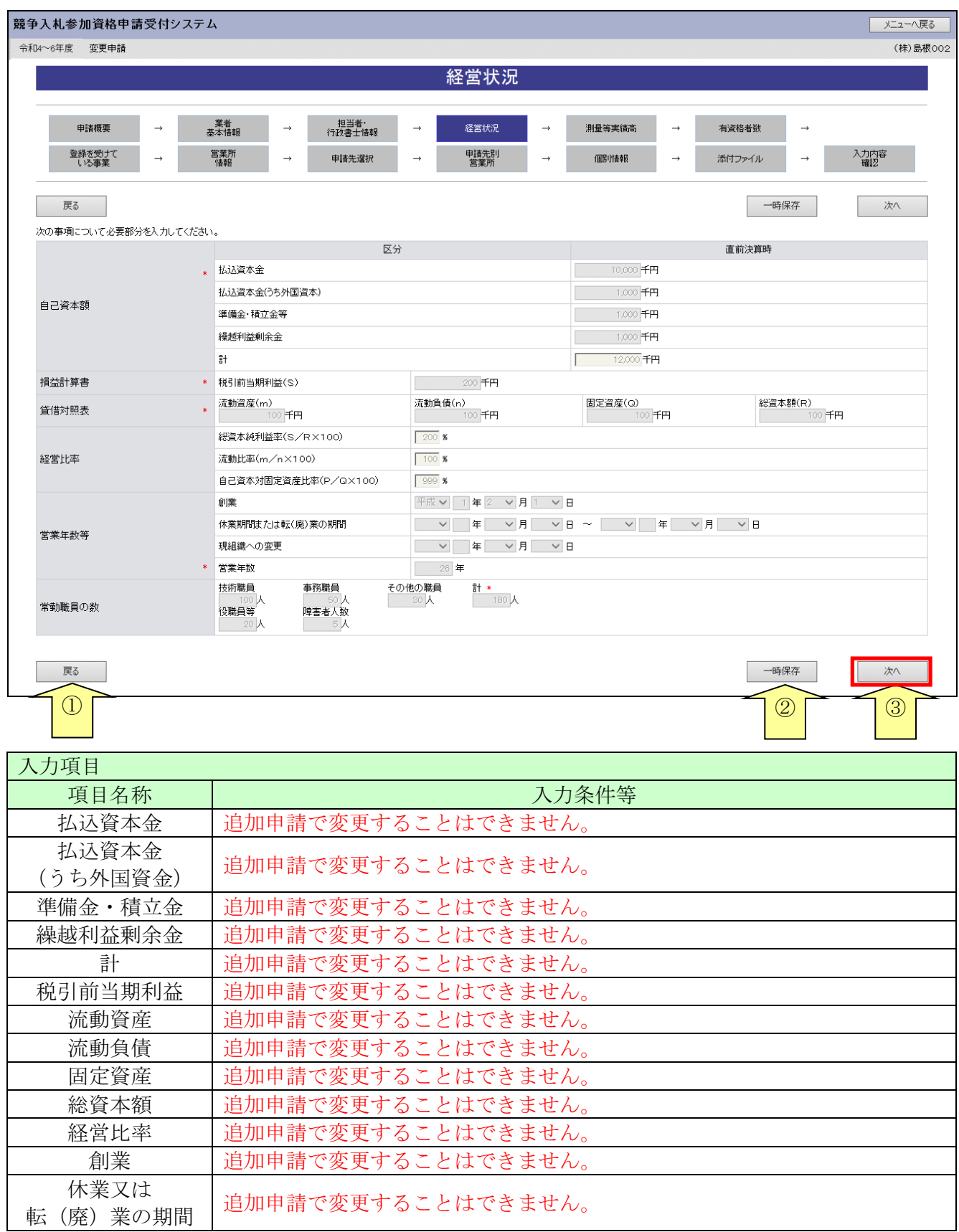

═

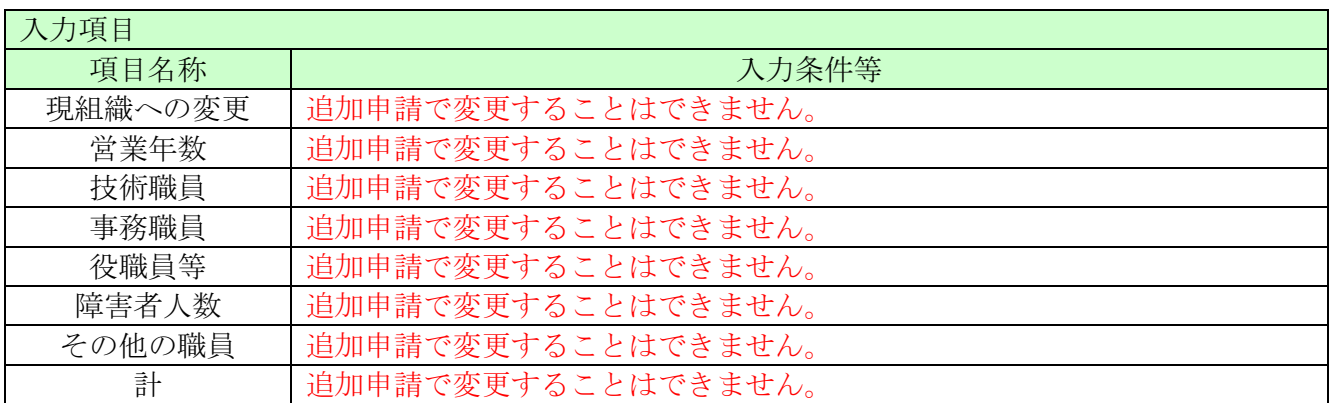

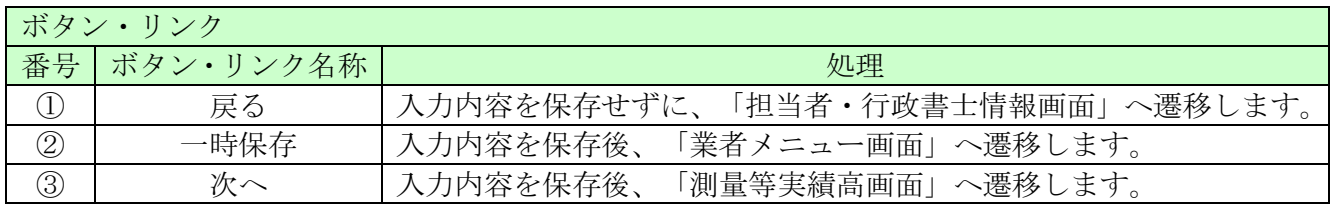

## <span id="page-12-0"></span>8.6 測量等実績高

追加申請では内容を変更することはできません。

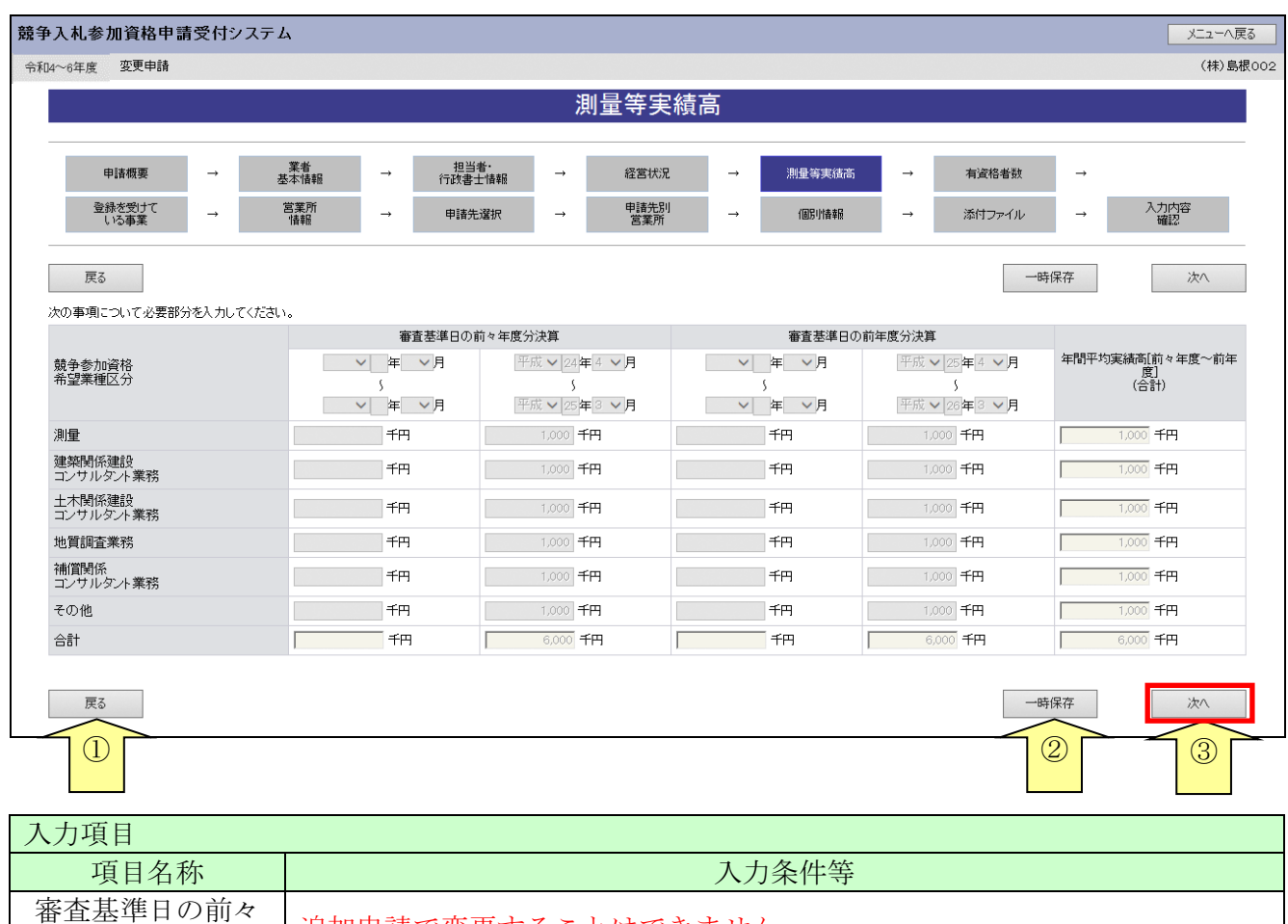

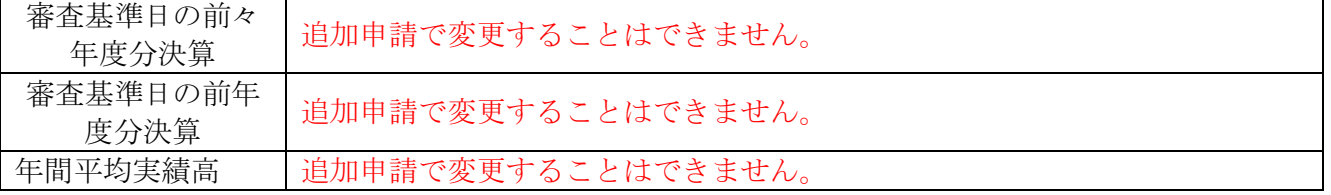

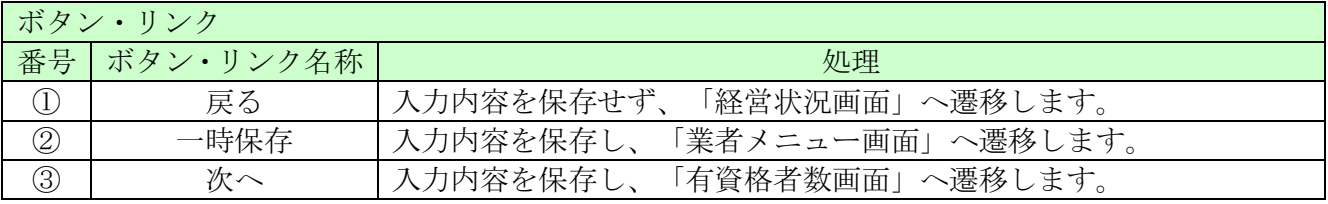

## <span id="page-13-0"></span>8.7 有資格者数

※変更の可否は各自治体へ確認してください。 ここでは常時雇用している各資格の保有人数を入力します。 入力後、「次へ」ボタンをクリックしてください。

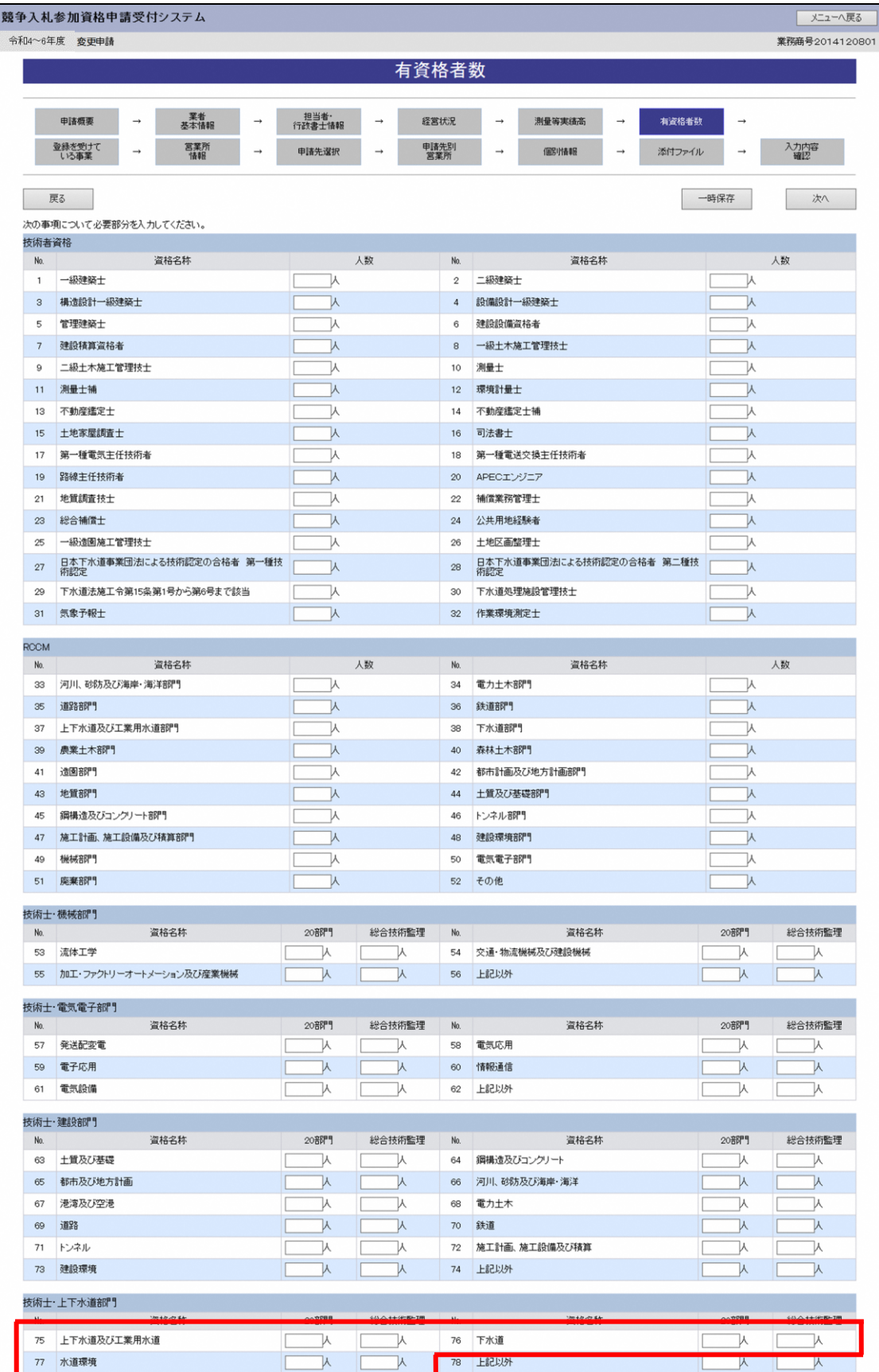

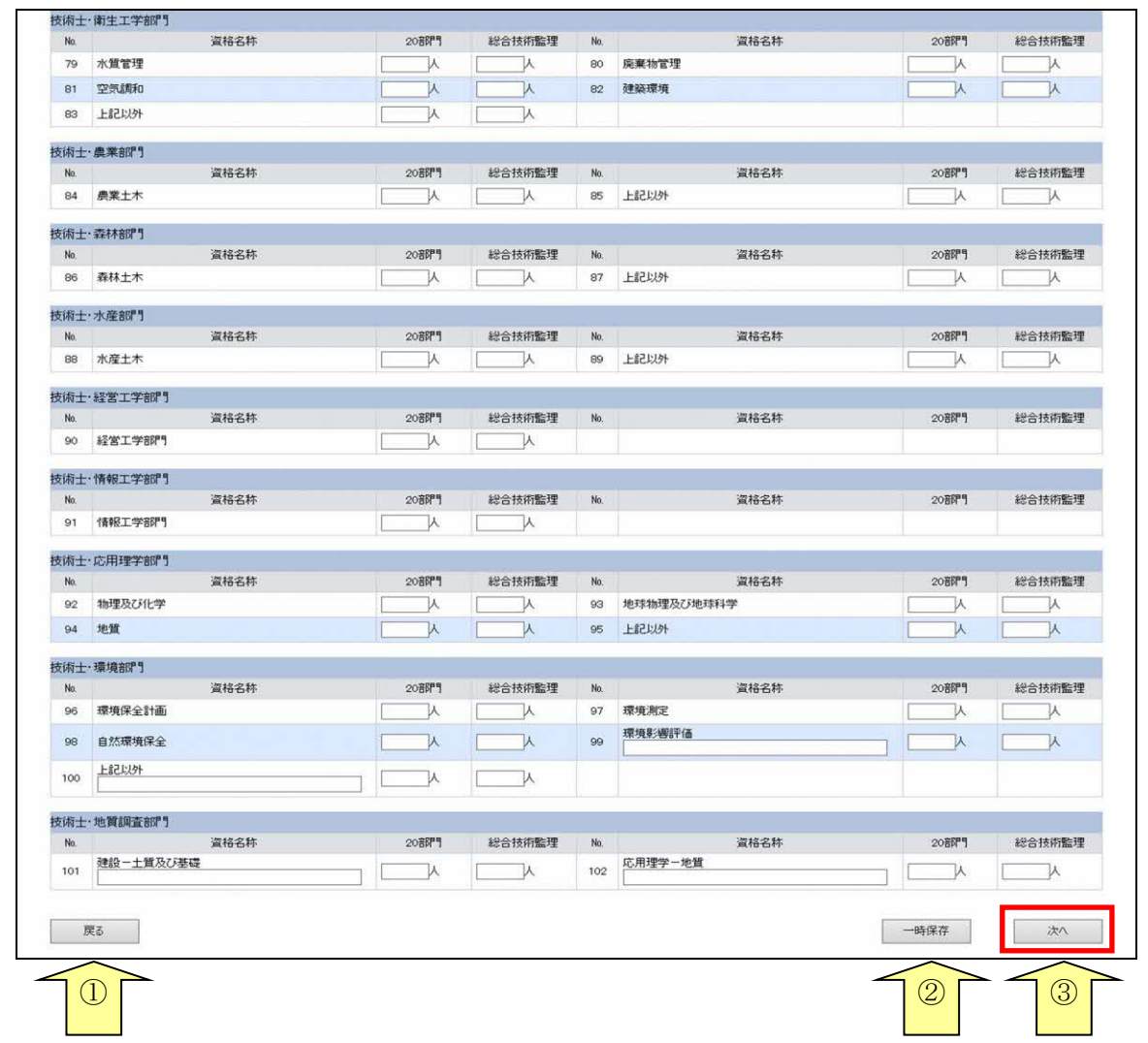

※各部門の「上記以外」とは、各部門に表示されている「資格名称」以外を表すものです。 例)「技術士・上下水道部門」で、「上下水道及び工業用水道」「下水道」「水道環境」 以外の資格保有者が存在する場合、「上記以外」に記入してください。

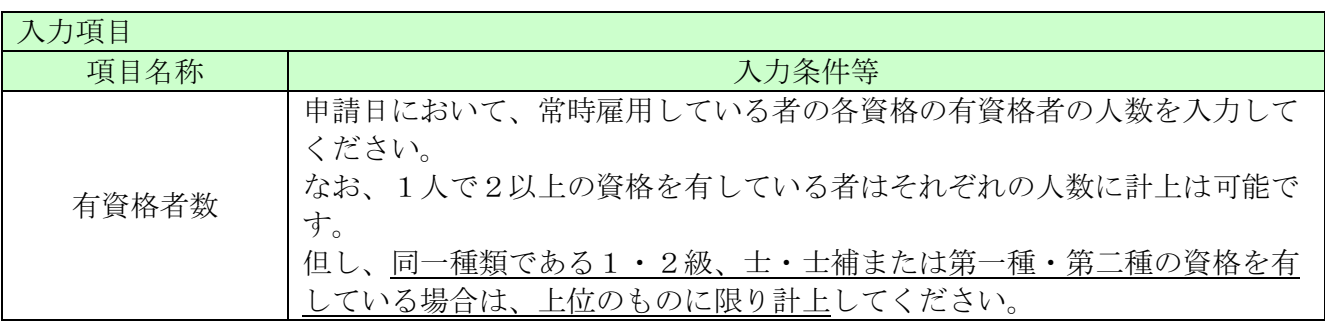

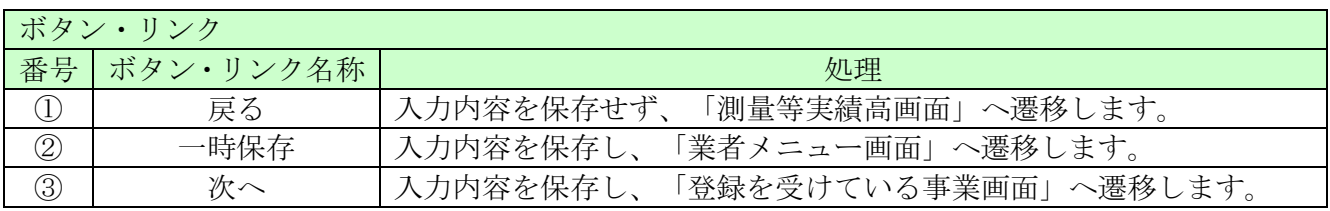

#### <span id="page-15-0"></span>8.8 登録を受けている事業

ここでは登録を受けている事業の情報を入力します。

- 「測量」及び「建築コンサルタント」を希望する場合は、それぞれ「測量法」「建築士法」に関す る登録が必須となりますので、必ず許可等の取得状況について入力してください。
- 「地質調査」「補償コンサルタント」「建設コンサルタント」については、国土交通省が行ってい るコンサルタント登録制度に登録している状況を入力してください。

「登録番号」枠上段(下記画面の①)には指定の事業のうち、登録を受けている事業について入力 してください。

「登録番号」枠下段(下記画面の②)については、「登録番号」枠上段に示した事業以外で、登録 を受けている事業があれば登録事業名、登録番号、登録年月日を3件以内で入力してください。

※登録事業情報を入力した場合は、必ず共通添付書類として「許可等の証明書の写し」を提出して ください。

入力後、「次へ」ボタンをクリックしてください。

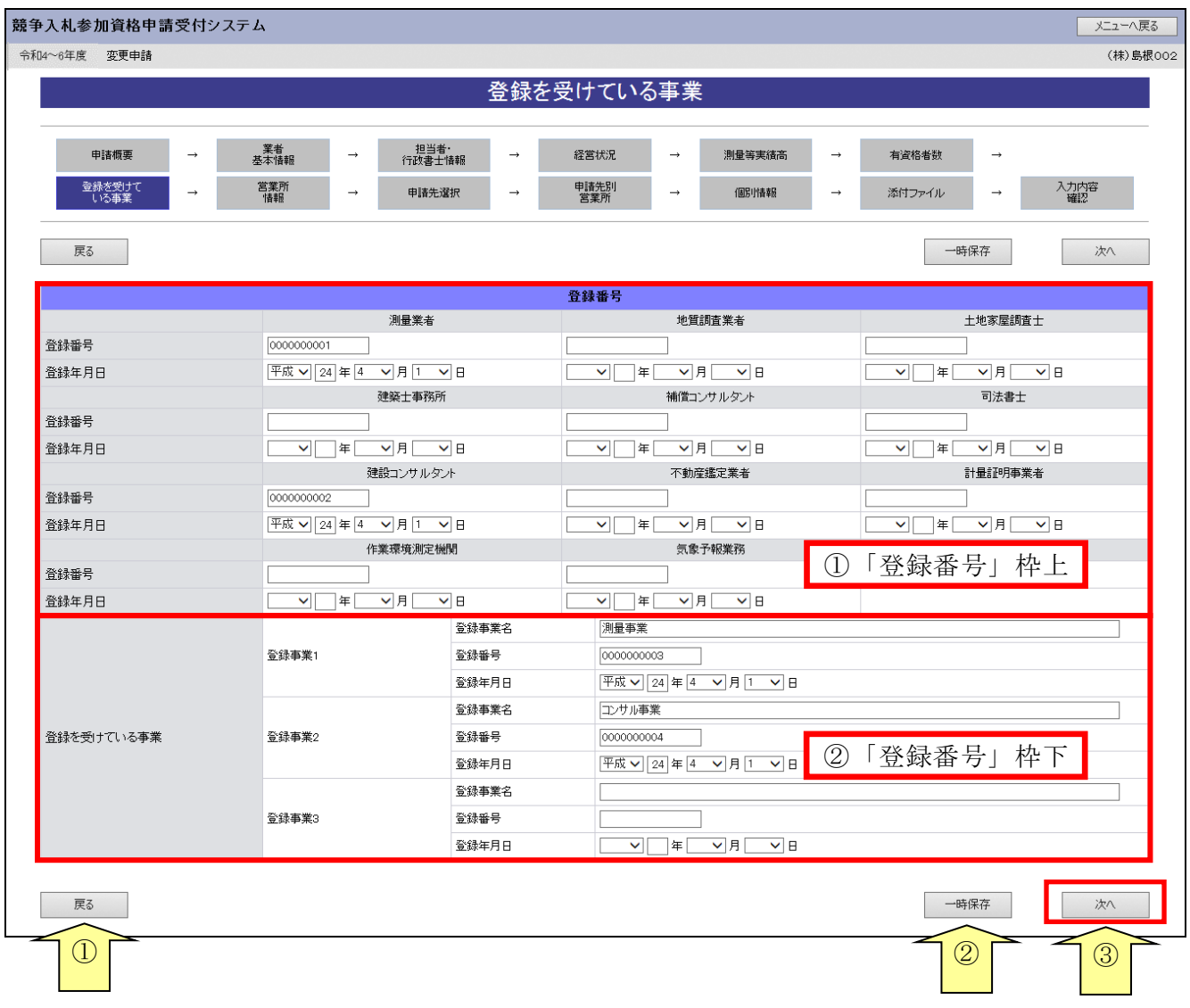

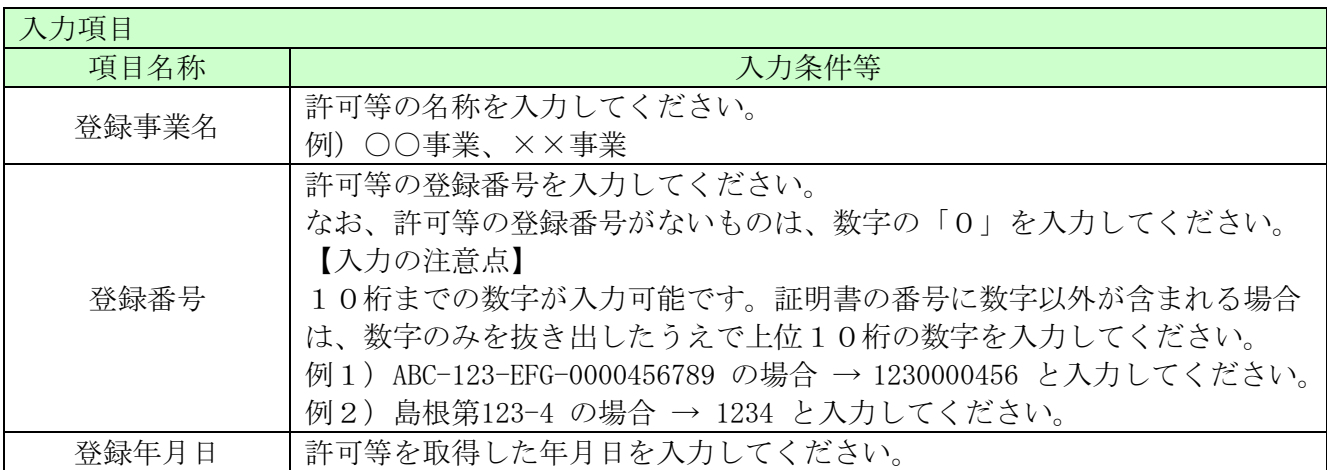

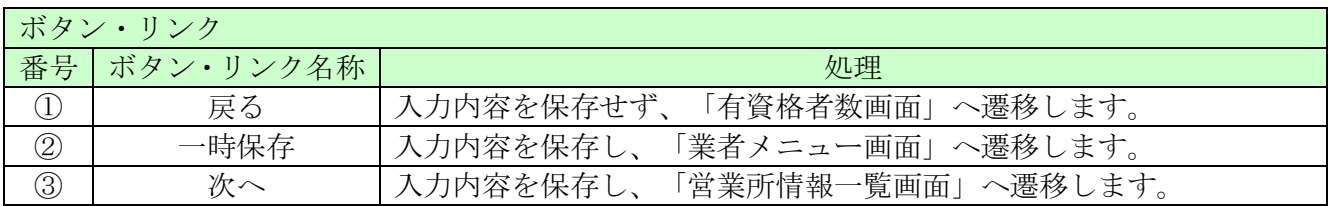

#### <span id="page-17-0"></span>8.9 営業所情報一覧

ここでは営業所情報を一覧表示します。

新たに入札や契約等の権限を委任する営業所・支店等がある場合は、「新規追加」ボタンをクリッ クし、営業所等の情報を入力してください。権限を委任しない場合は、登録不要です。

当画面にて、建設業許可の「主たる営業所」を登録した場合、常に「主たる営業所」が一番上に表 示されます。「従たる営業所」は営業番号の昇順で一覧表示されます。

「業者基本情報」にて、本社(店)が「建設業許可の「主たる営業所」と異なる」を選択し、この 「営業所情報一覧」で主たる営業所を登録しなかった場合はエラーとなります。

入力後、「次へ」ボタンをクリックしてください。

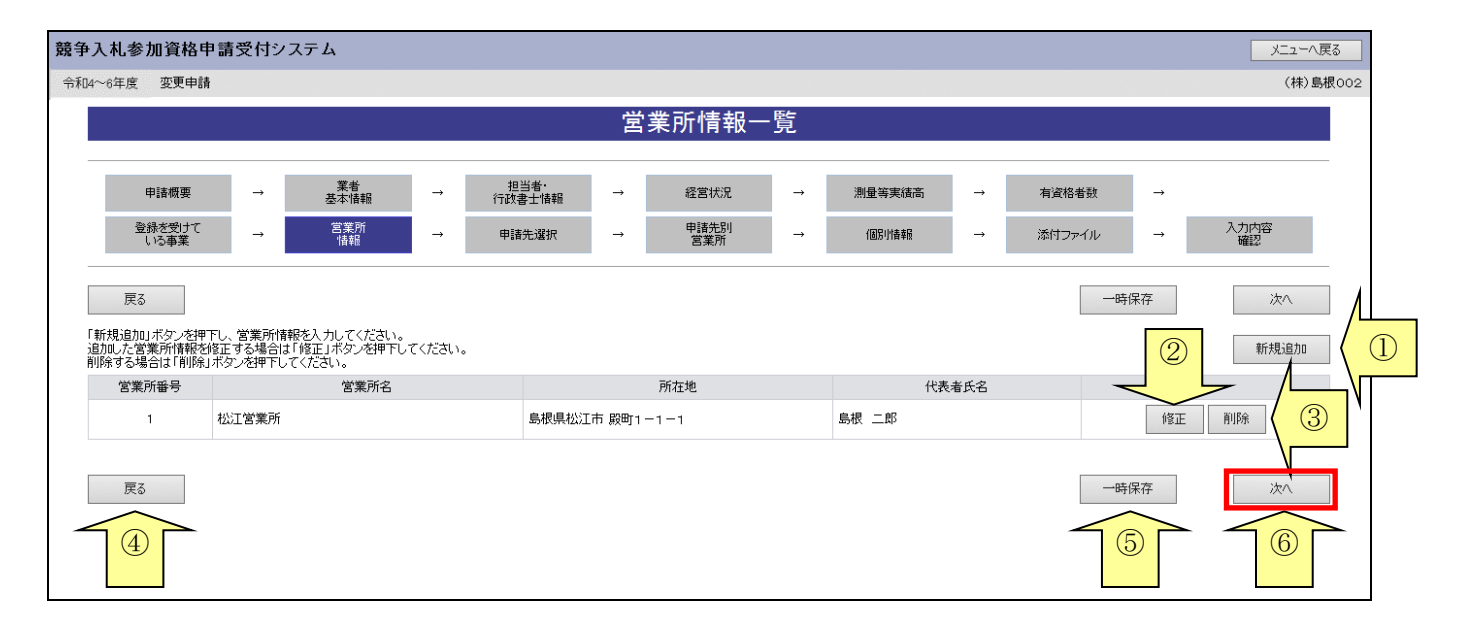

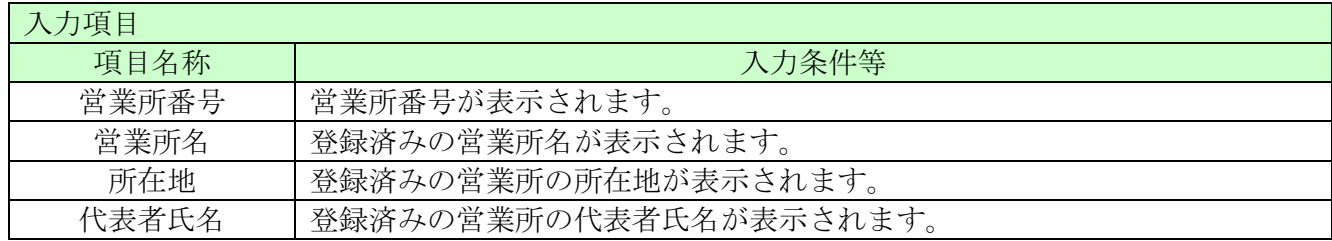

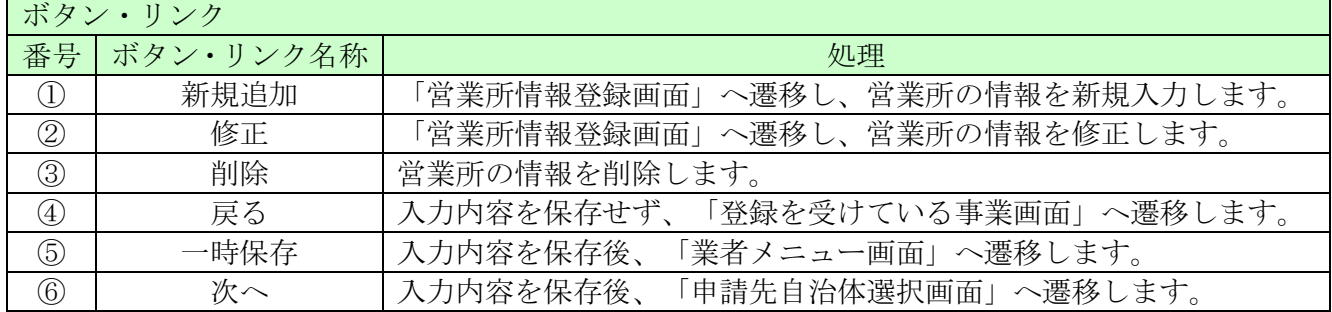

### <span id="page-18-0"></span>8.10 営業所情報登録

ここでは営業所の所在地、建設業許可業種等、営業所情報を入力します。 (画面の赤い\*項目は必須入力項目)

入札、契約について営業所、支社等に委任する場合、この画面で受任者となる営業所、支社等を登 録してください。

入力後、「登録」ボタンをクリックしてください。

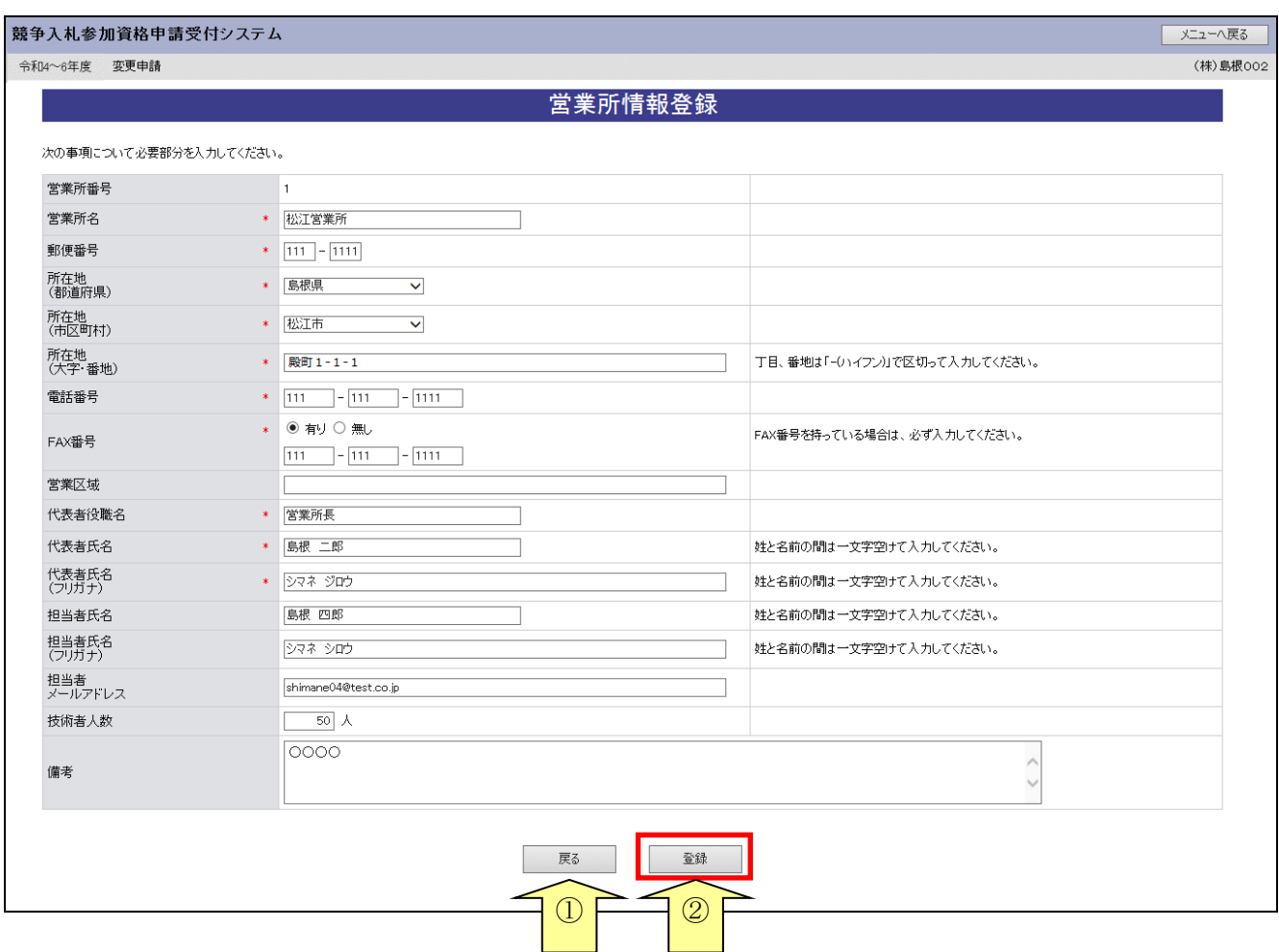

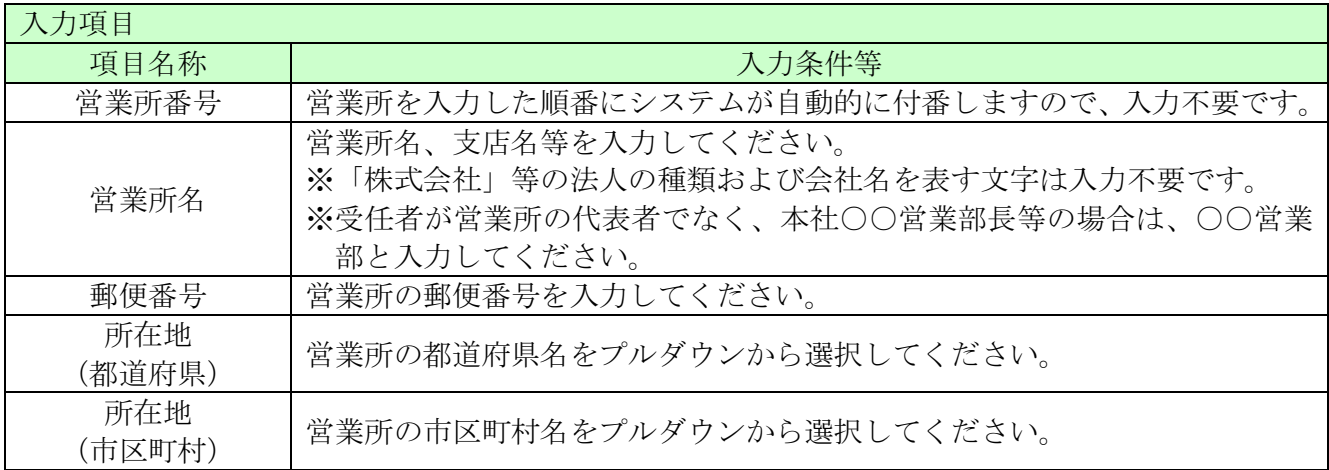

ـ

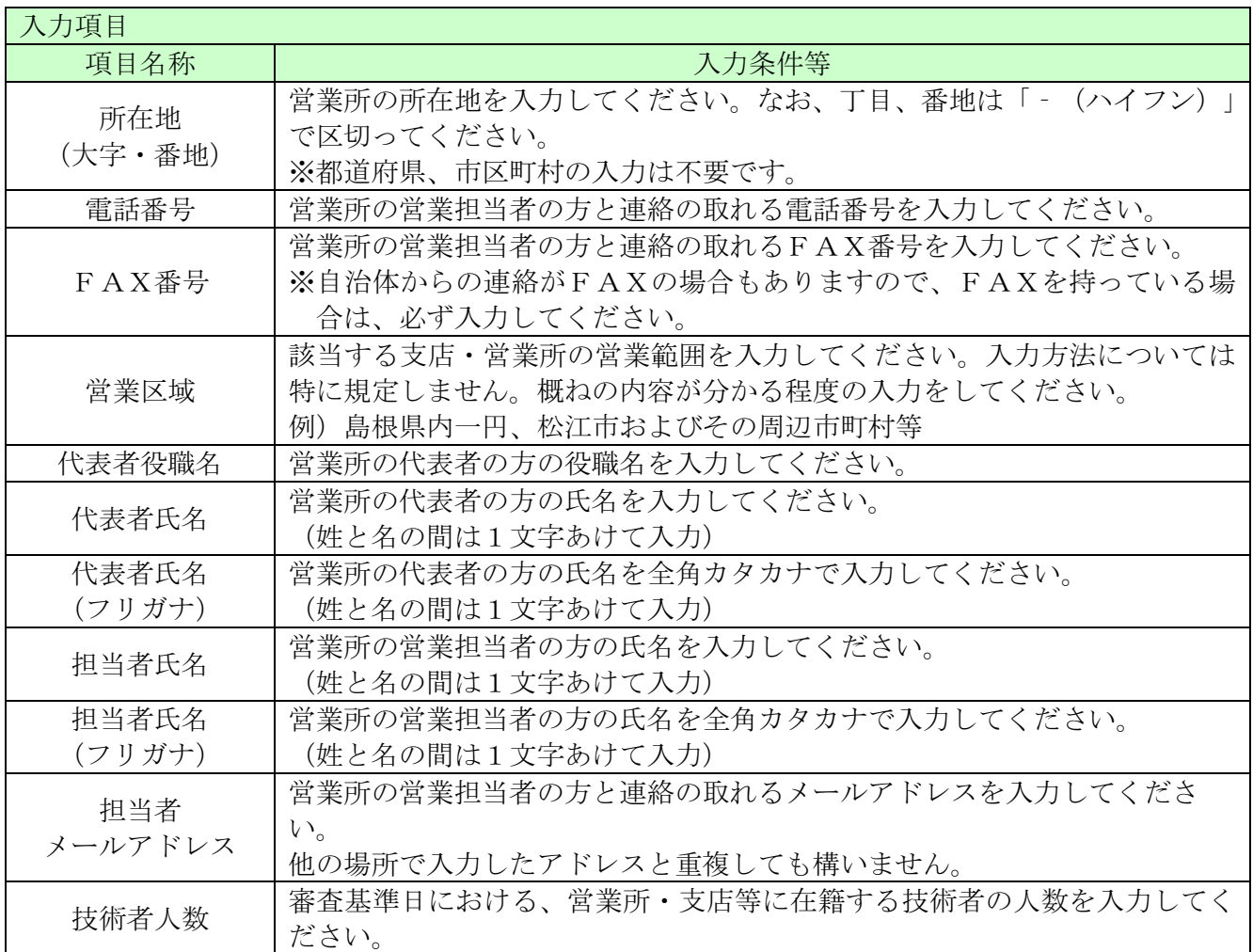

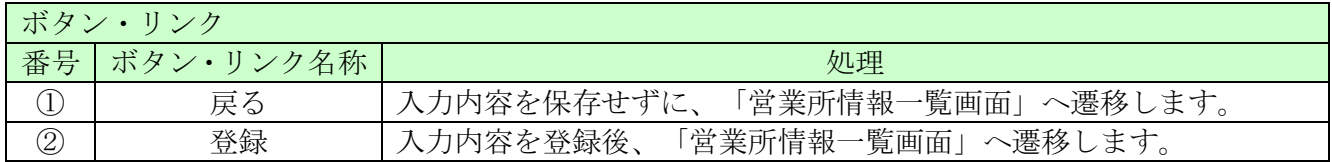

#### <span id="page-20-0"></span>8.11 申請先自治体選択

ここでは申請する自治体を選択します。 申請する自治体名の横にチェックを入れ、「次へ」ボタンをクリックしてください。

申請先自治体を追加した場合は、その自治体による審査が発生します。

「新規申請受付停止期間」を設定している自治体については、新規申請時に、当該自治体 を選択ができません。

なお、入札参加資格を有している自治体のチェックを外すことはできません。申請先自治体を削除 する場合は、「業者メニュー画面」の「削除申請」リンクより行ってください。

#### ※「ー」については、選択しないでください。

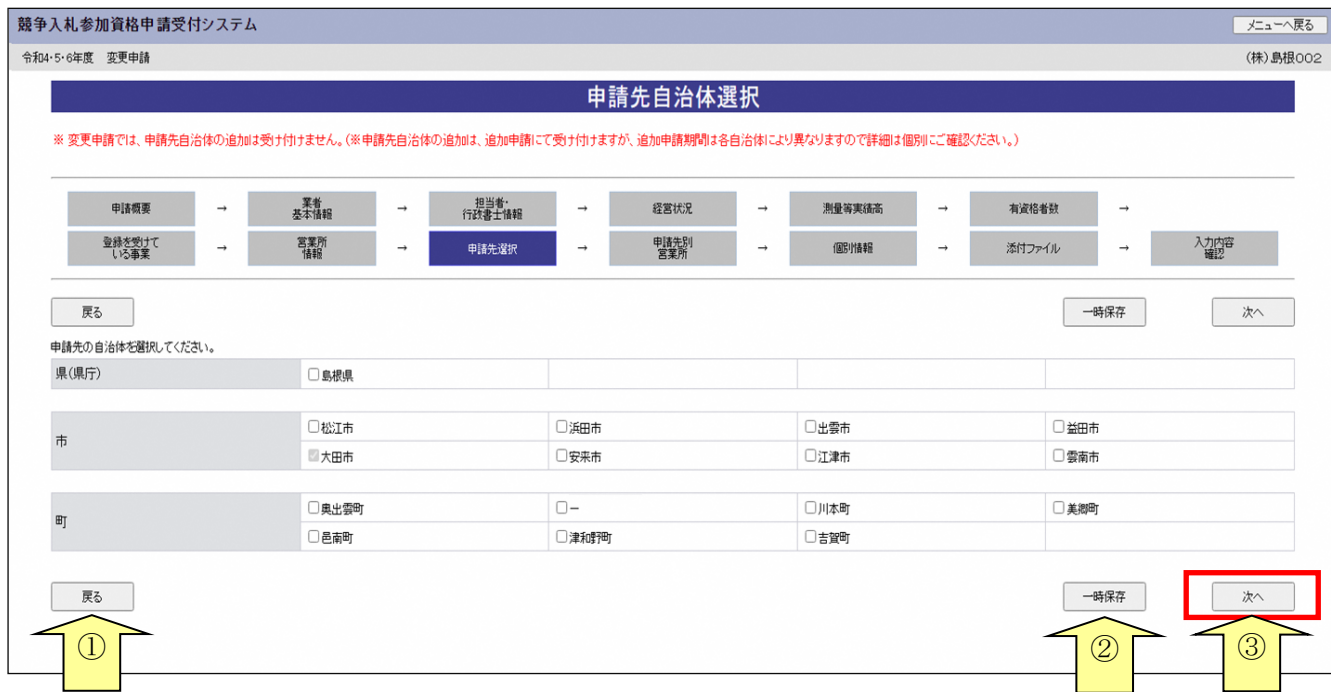

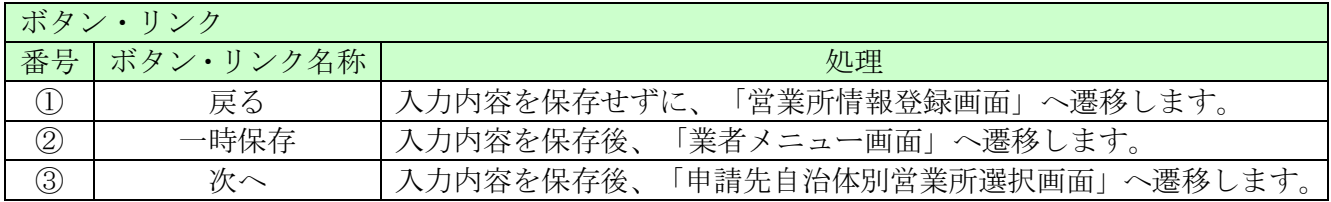

### <span id="page-21-0"></span>8.12 申請先自治体別営業所選択

ここでは申請先の自治体ごとの利用者登録番号入力、営業所選択を行います。 入力後、「次へ」ボタンをクリックしてください。

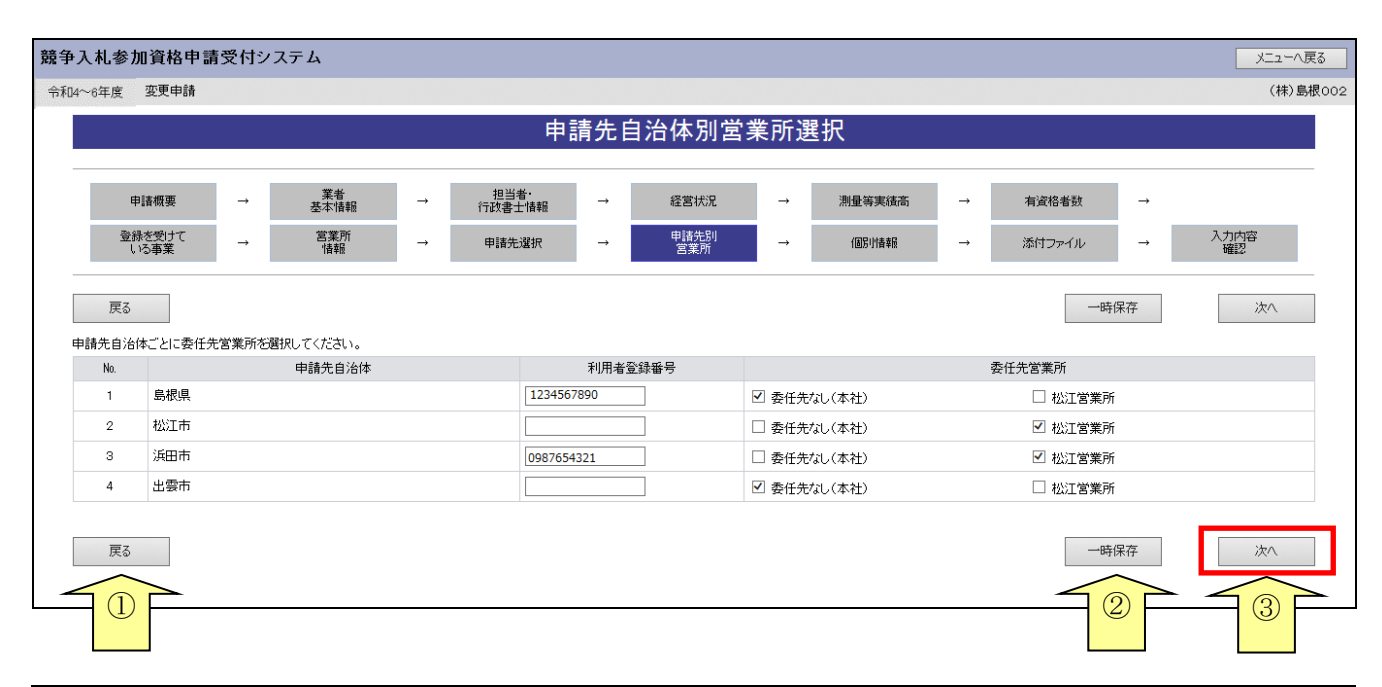

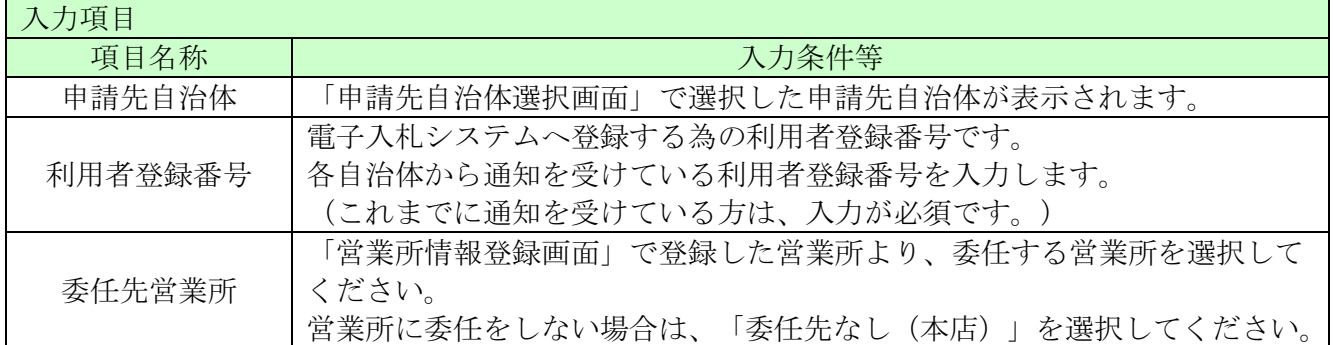

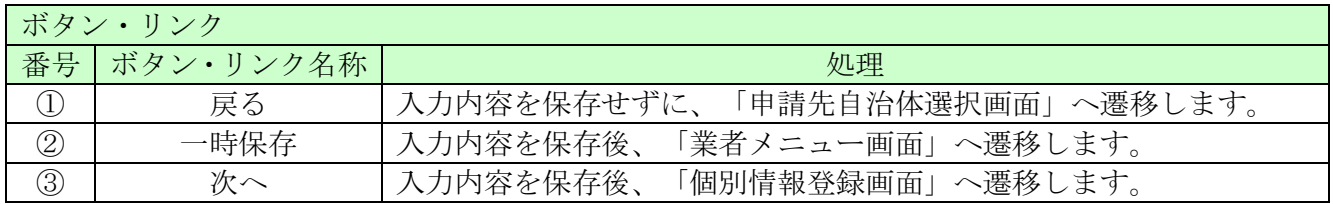

#### <span id="page-22-0"></span>8.13 個別情報一覧

個別情報を入力する団体を選択します。

※一時保存する場合は、すべての団体の入力状態を「入力済」にする必要があります。 (個別情報登録でダミー値を入力し、入力済にしてから一時保存をお願いします。)

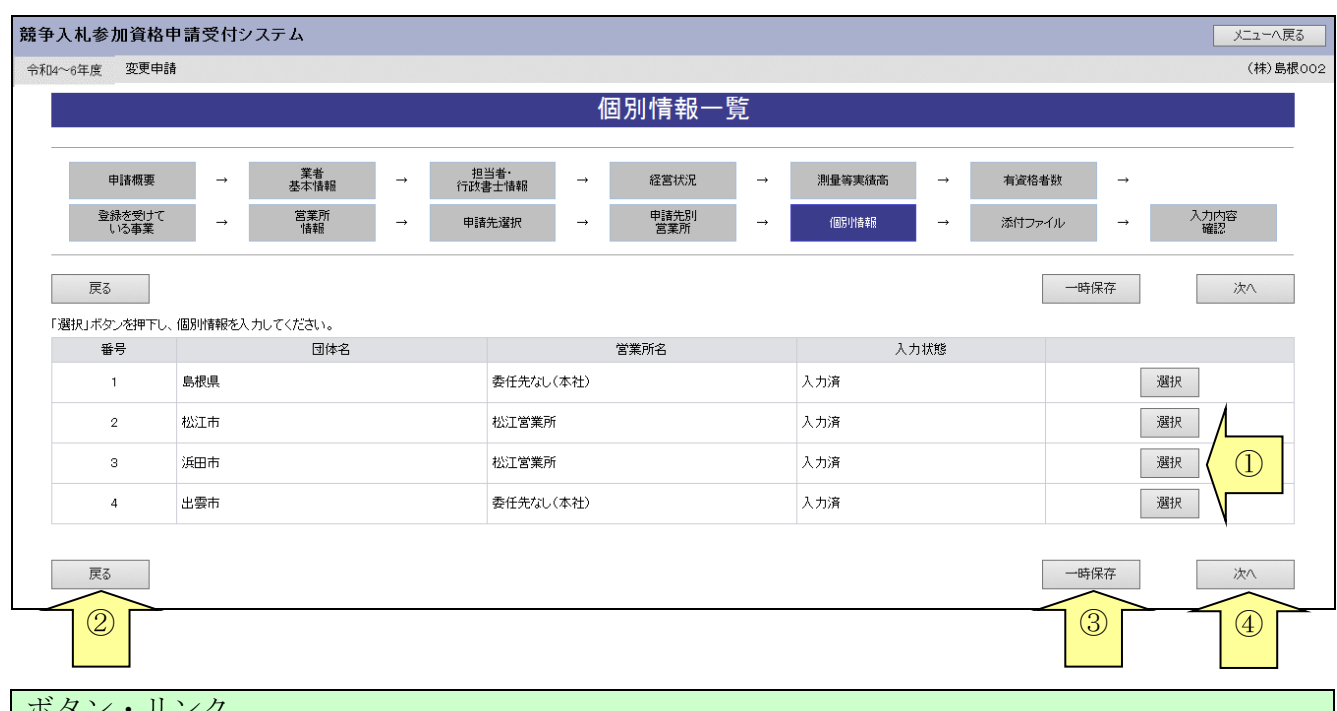

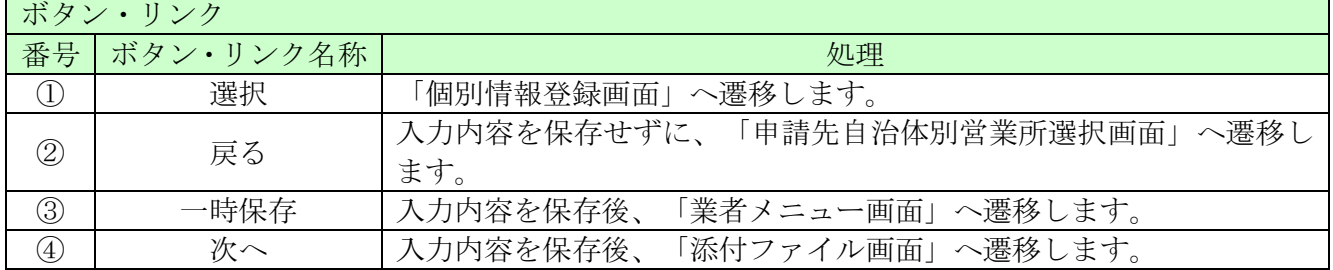

#### <span id="page-23-0"></span>8.14 個別情報登録

別紙業種区分を確認のうえ、申請先自治体ごとに営業所追加時の希望する業種と実績のある業種に 「希望有無」と「実績有無」、「登録の有無」のチェックボックスにチェックを入れてください。

業種を選択する際には、下記事項に留意してください。

自治体によっては、選択可能業種に制限があります。

自治体によっては、選択できる業種に制限を設けているところがあります。制限を超える業種を選 択されると認定されませんのでご注意ください。詳細については、各自治体にお問い合わせくださ い。また、本登録時に自治体選択画面で確認することも可能です。

入力後、「次へ」ボタンをクリックしてください。

※コピーボタンのプルダウンメニュー、コピーボタンは同一自治体内で複数営業所を申請するとき、 内容を複写する機能となります。他自治体へは複写できません。

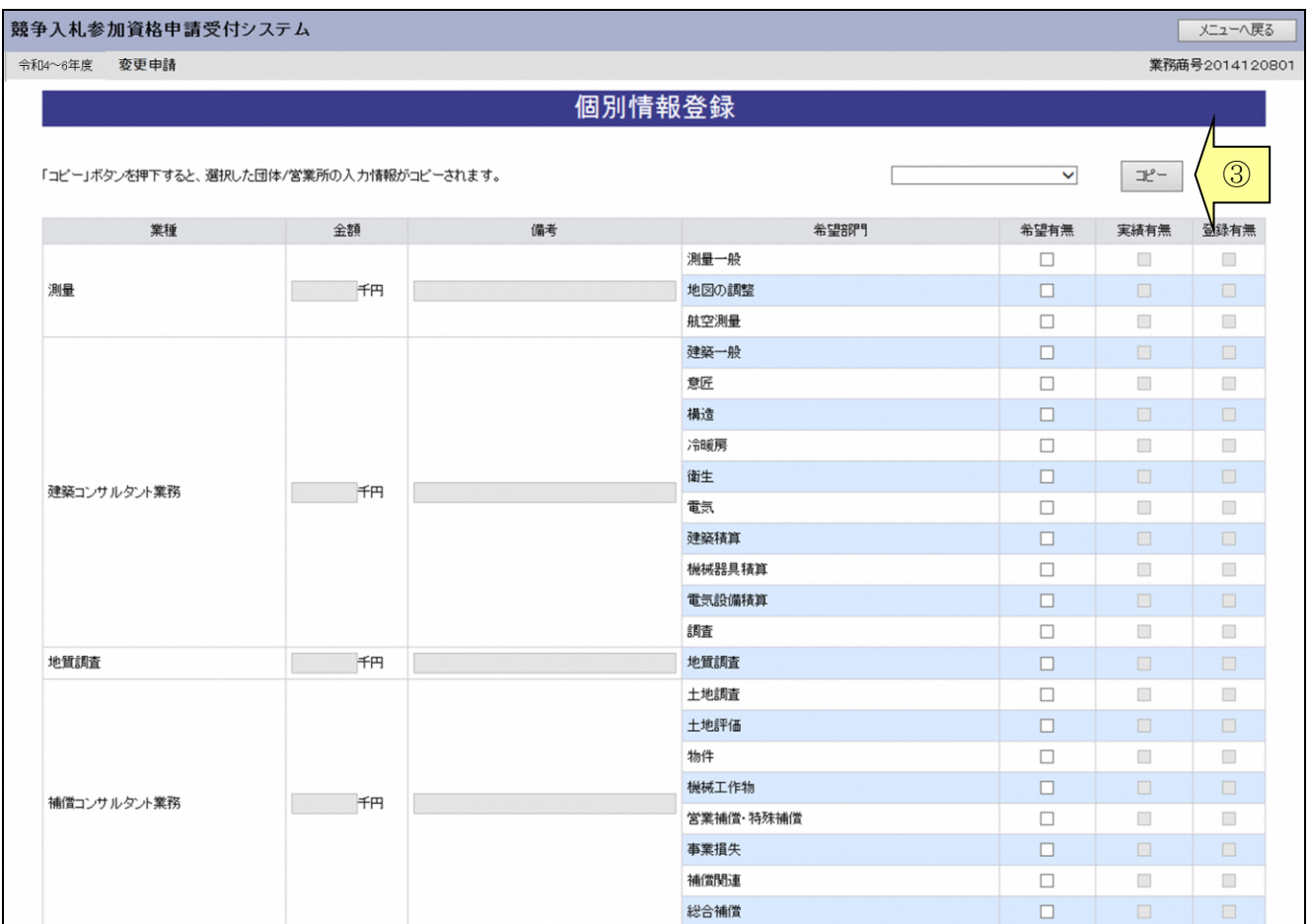

#### 島根県電子調達システム 資格申請システム 操作マニュアル

-

Ī.

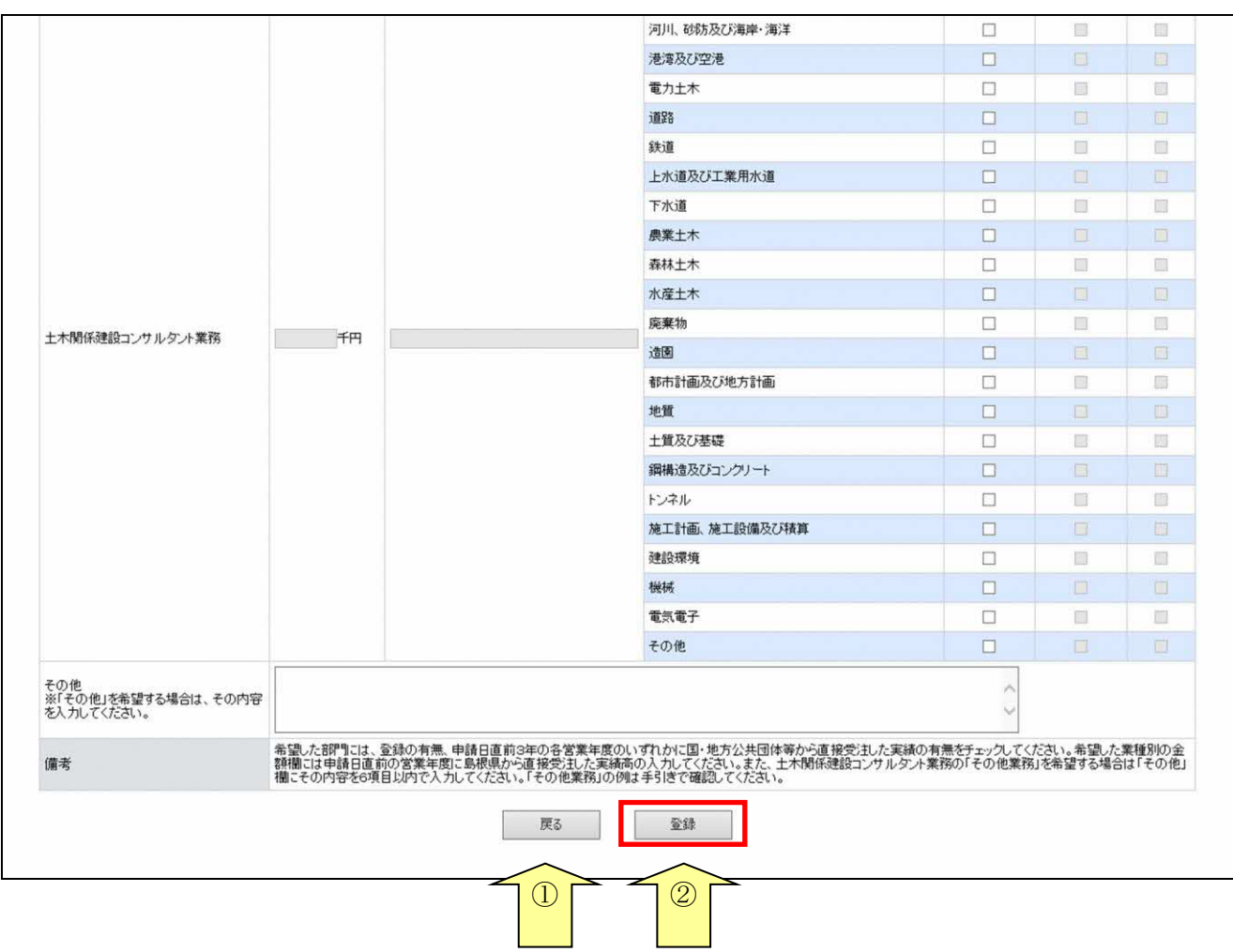

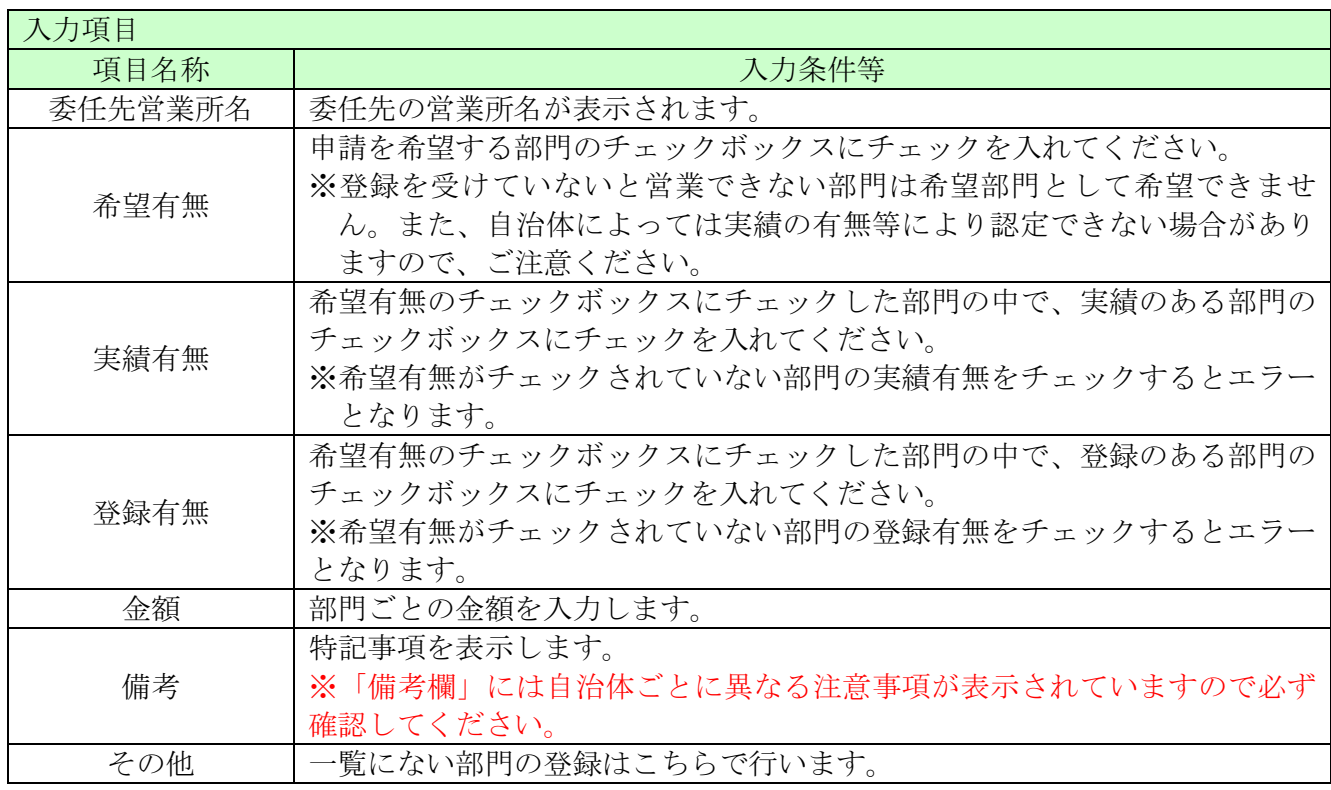

ـ

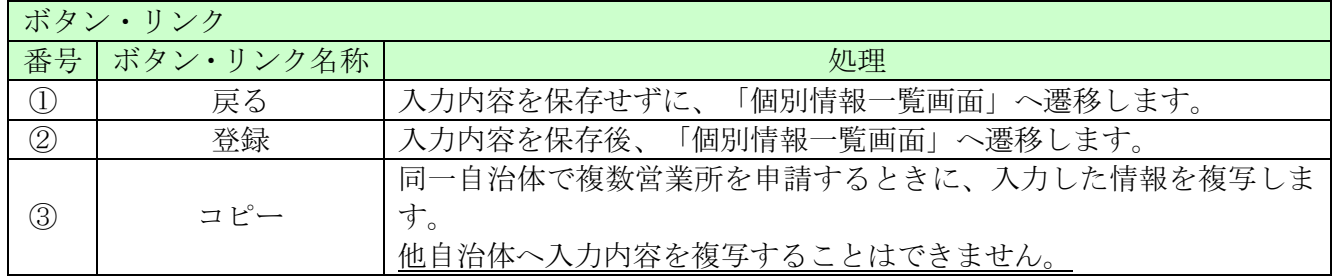

#### <span id="page-26-0"></span>8.15 添付ファイルアップロード

※業種の追加に伴う場合のみ、申請を受け付けています。 ここでは「営業所一覧表」「測量等実績調書」「技術者経歴書」「役員等名簿」を電子ファイルで 添付します。

 添付ファイルの詳細は、島根県資格申請システムによる測量、建設コンサルタント業務等入札参加 資格申請の手引き(共通編)をご確認ください

ファイルサイズは、各添付ファイル1つにつき50メガバイトまでとなっております。 超える場合、ファイルサイズを小さくし、再度、添付してください。

ファイルは、エクセル(Excel)またはワード(Word)で作成したものを添付してください。

ファイル名に以下の文字は使用しないで下さい。(エラーとなります。) また、ファイル名称の文字数制限は、半角文字で 200 文字以内、全角文字で 100 文字以内です。

【使用不可能文字】

- ・ 半角文字・・・「\」、「/」、「:」、「、」、「,」、「;」、「\*」、「2」、「?」、「″」、「<」、「>」、 「|」、半角カタカナ
- ・ 全角文字・・・外字文字(例:「①」、「Ⅰ」、「㈱」等)

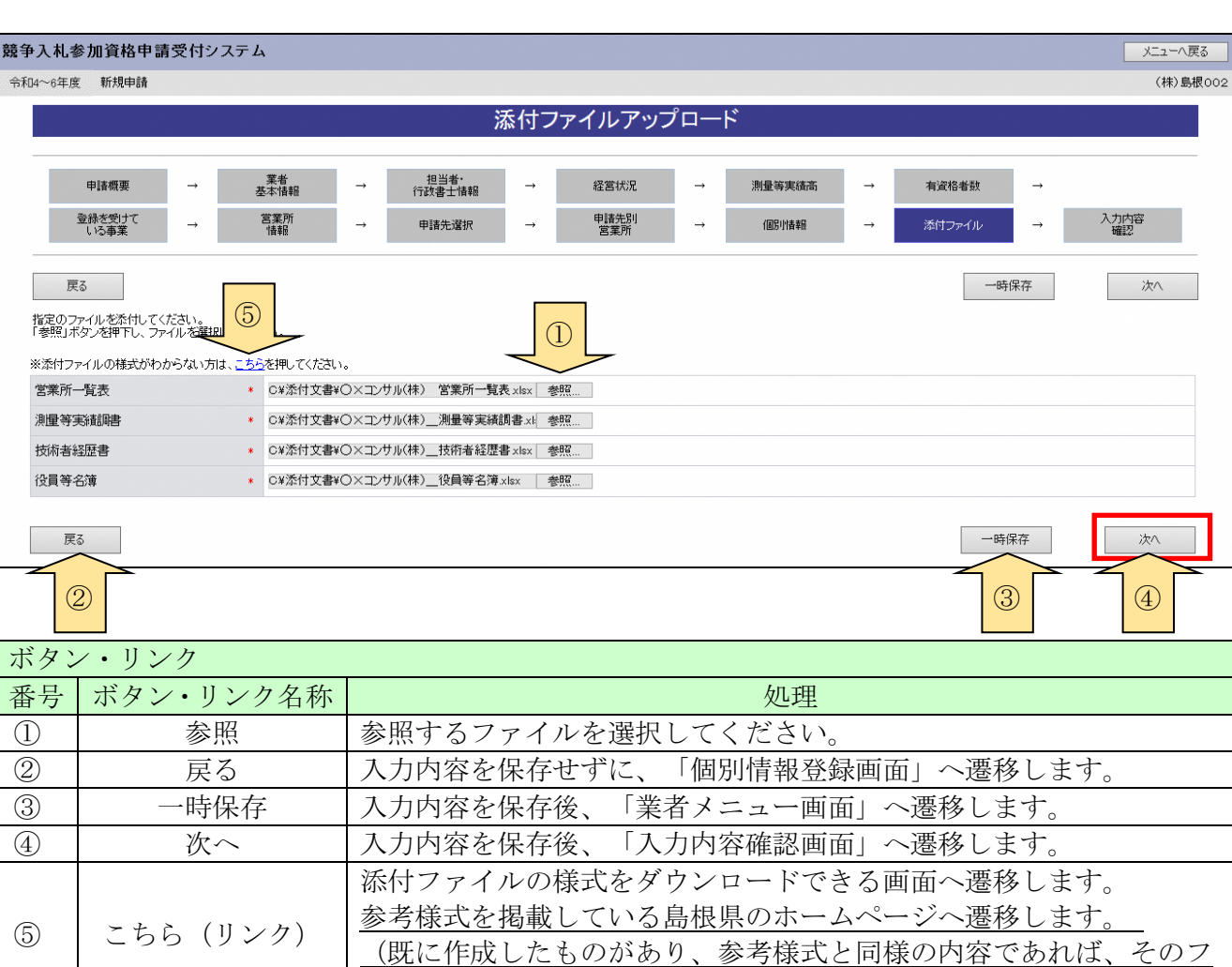

添付後、「次へ」ボタンをクリックしてください。

ァイルでも可)

【ファイル名称の付け方(統一ルール)】

 ・営業所一覧表 「商号又は名称」+「\_」(アンダーバー全角)+営業所一覧表

例) ○×コンサル (株) 営業所一覧表. xlsx

・ 測量等実績調書

「商号又は名称」+「」(アンダーバー全角)+測量等実績調書

例) ○×コンサル (株) 測量等実績調書. xlsx

・ 技術者経歴書

「商号又は名称」+「\_」(アンダーバー全角)+技術者経歴書

例) ○×コンサル (株) \_技術者経歴書.xlsx

・ 役員等名簿

「商号又は名称」+「\_」(アンダーバー全角)+役員等名簿

例) ○×コンサル (株) \_ 役員等名簿. xlsx

【ファイルの添付方法】

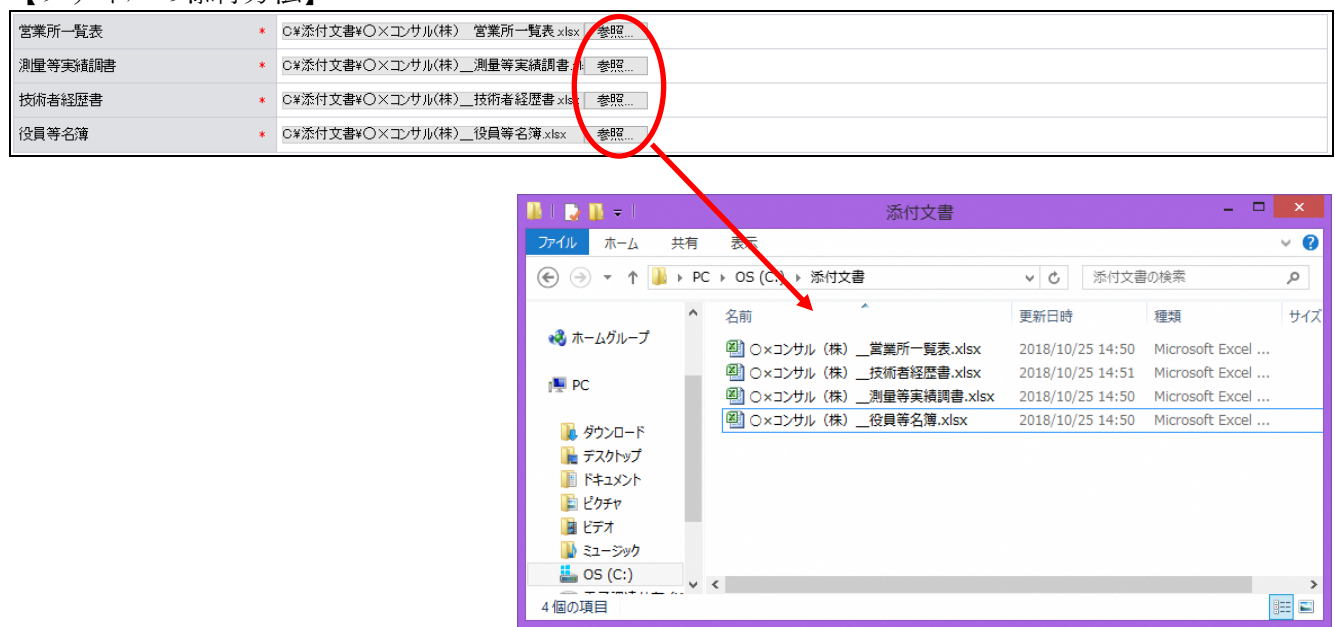

・「参照」ボタンをクリックすると、上記のような「ファイル選択」の画面が開きます。 作成済みのファイルを選択して「開く」ボタンをクリックしてください。

・「参照」ボタンの左側に、申請者のパソコン内にあるファイルを保存してある場所(フォルダ名) と上記のルールにより付けたファイル名が表示されていることを確認してください。

例) 「C:\添付文書\○×コンサル(株)\_営業所一覧表.xlsx」 (フォルダ名) (ファイル名)

### <span id="page-28-0"></span>8.16 入力内容確認

入力内容を確認します。追加申請時の提出書類となりますので「印刷」ボタンをクリックして、 必ず印刷して下さい。

入力内容は「一時保存」ボタンをクリックすることで一時保存することができます。 入力の内容をよく確認のうえ、 入力内容に誤りがなければ、「申請完了」ボタンをクリック してください。なお、「申請完了」ボタンをクリックされた時点で申請が完了したことになり ます。また、「申請完了」ボタンクリック後の修正はできません。修正を行うためには、申請自 治体から修正指示を受ける必要があります。

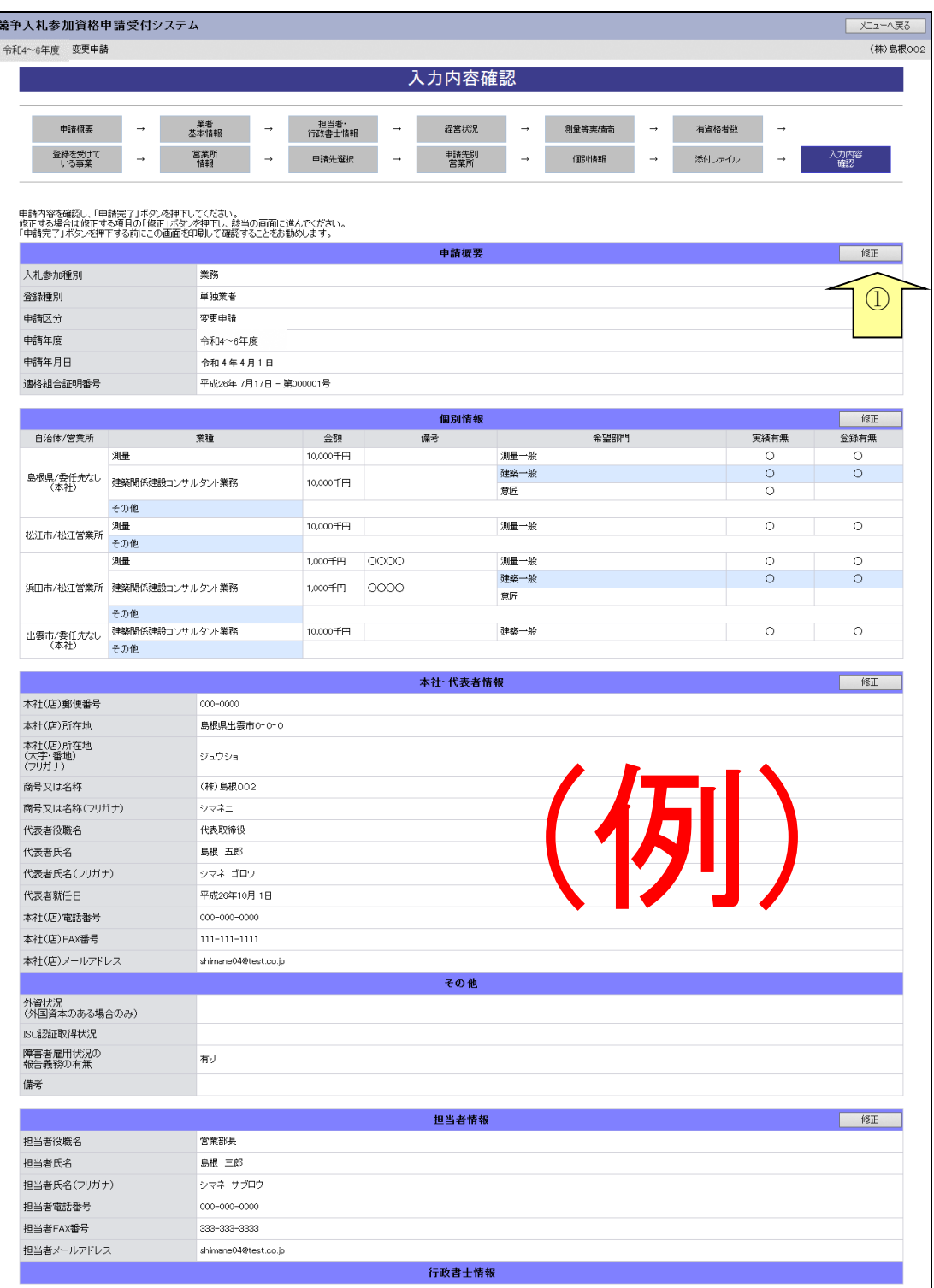

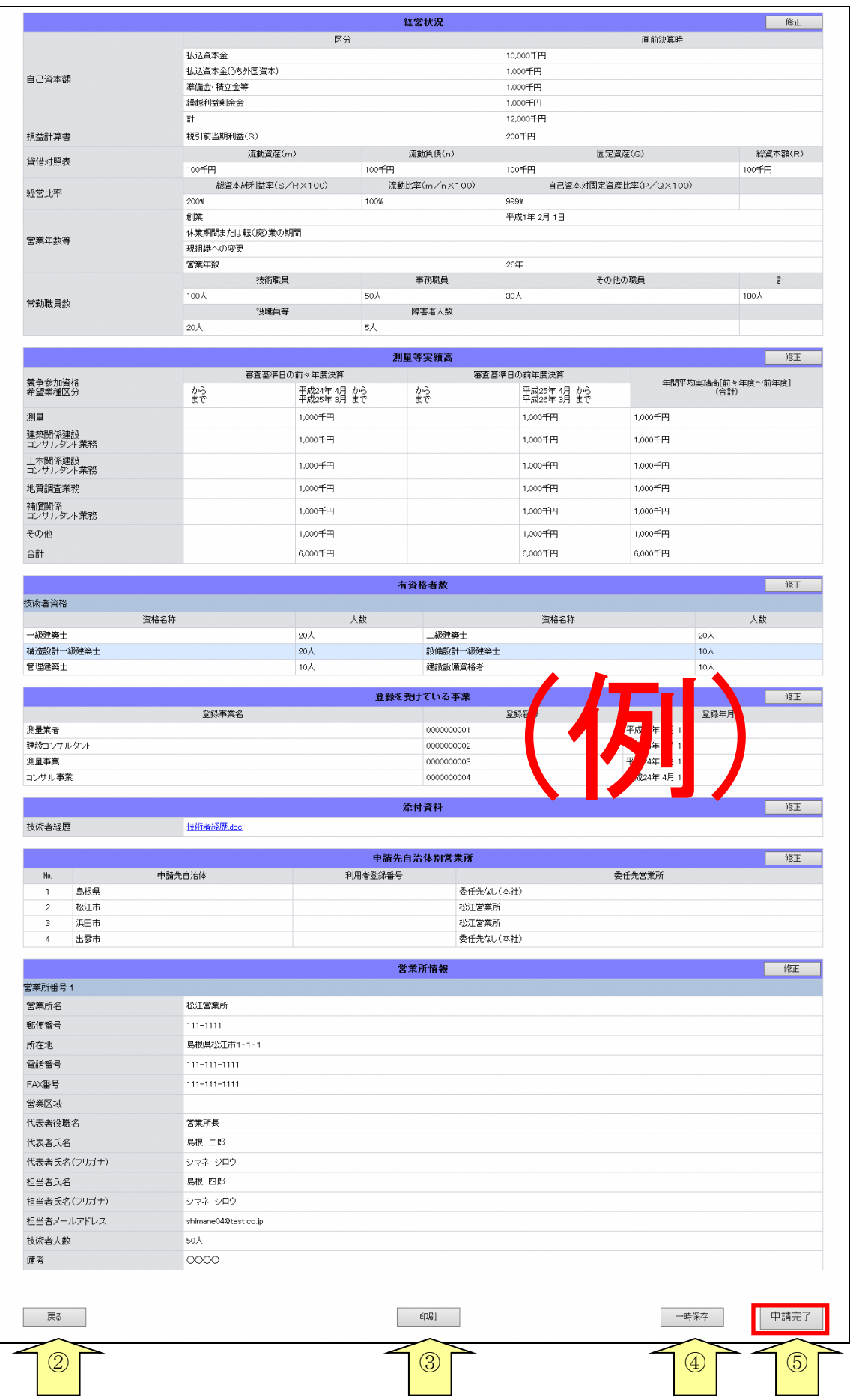

ـ

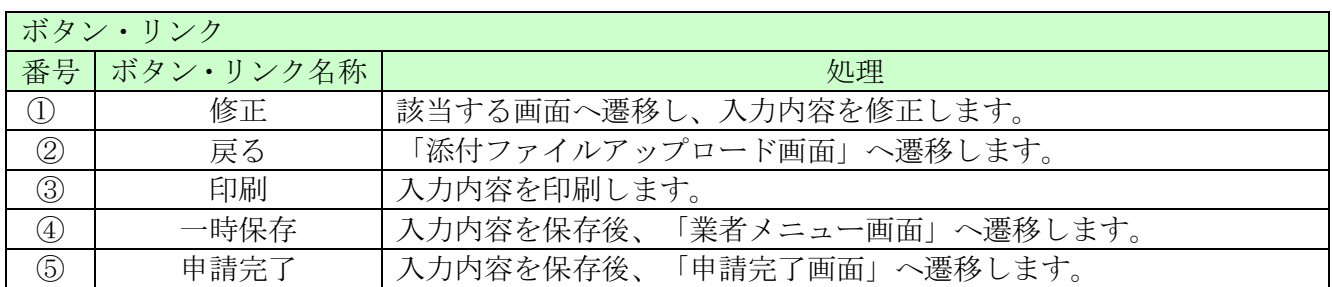

### <span id="page-31-0"></span>8.17 申請完了

申請が完了した旨を表示します。必要書類提出先の「表示・印刷」ボタンをクリックし添付書類送 付票等を印刷してください。 添付書類送付票は添付書類の郵送時に同封してください。

提出書類は新規申請/継続申請と同じものになります。

#### 8.17-1 申請完了

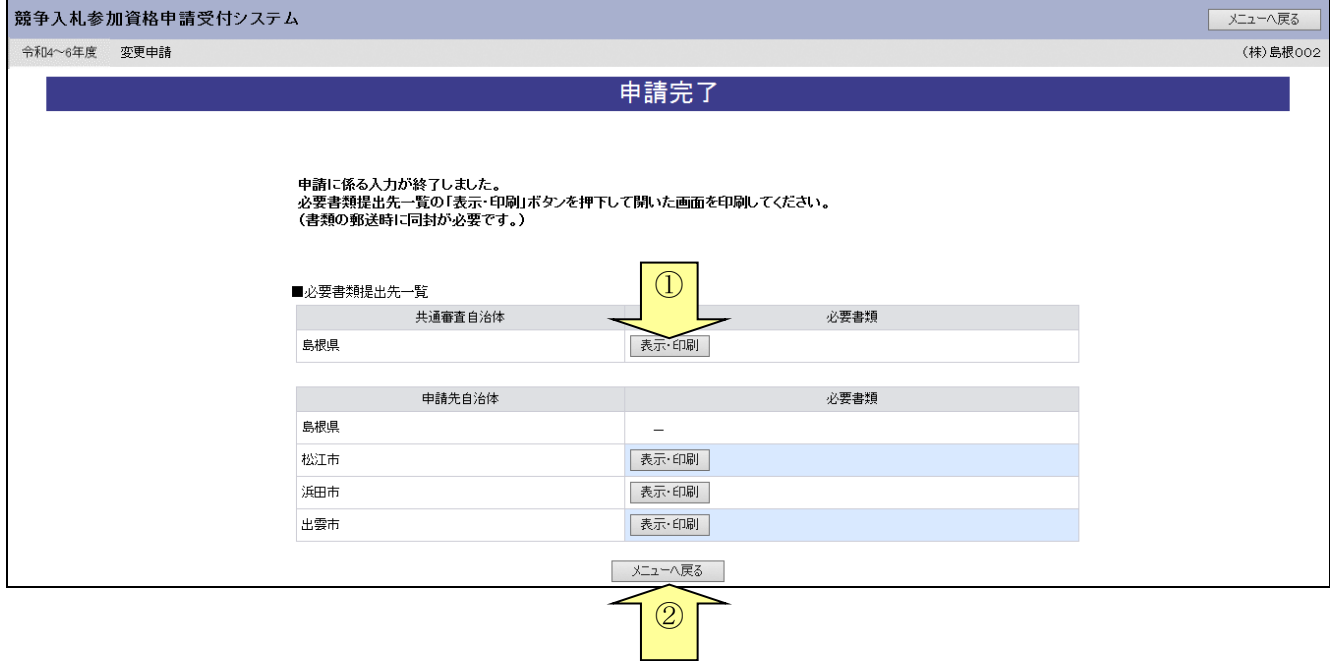

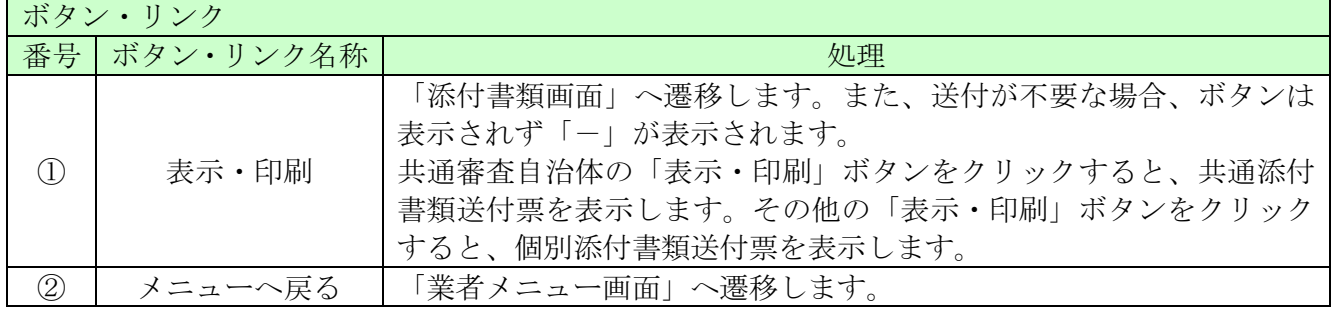

═

## 8.17-2 添付書類送付票

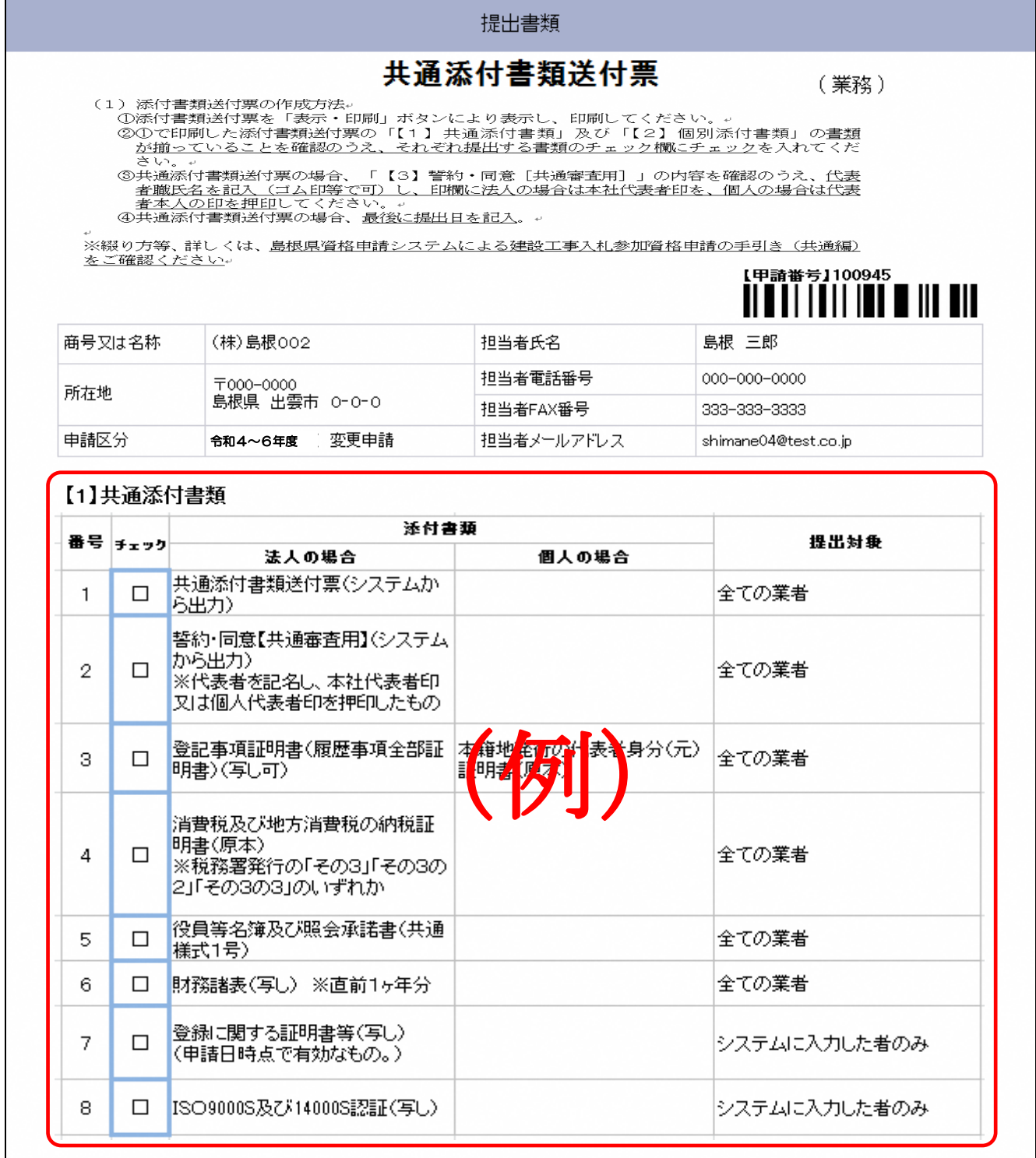

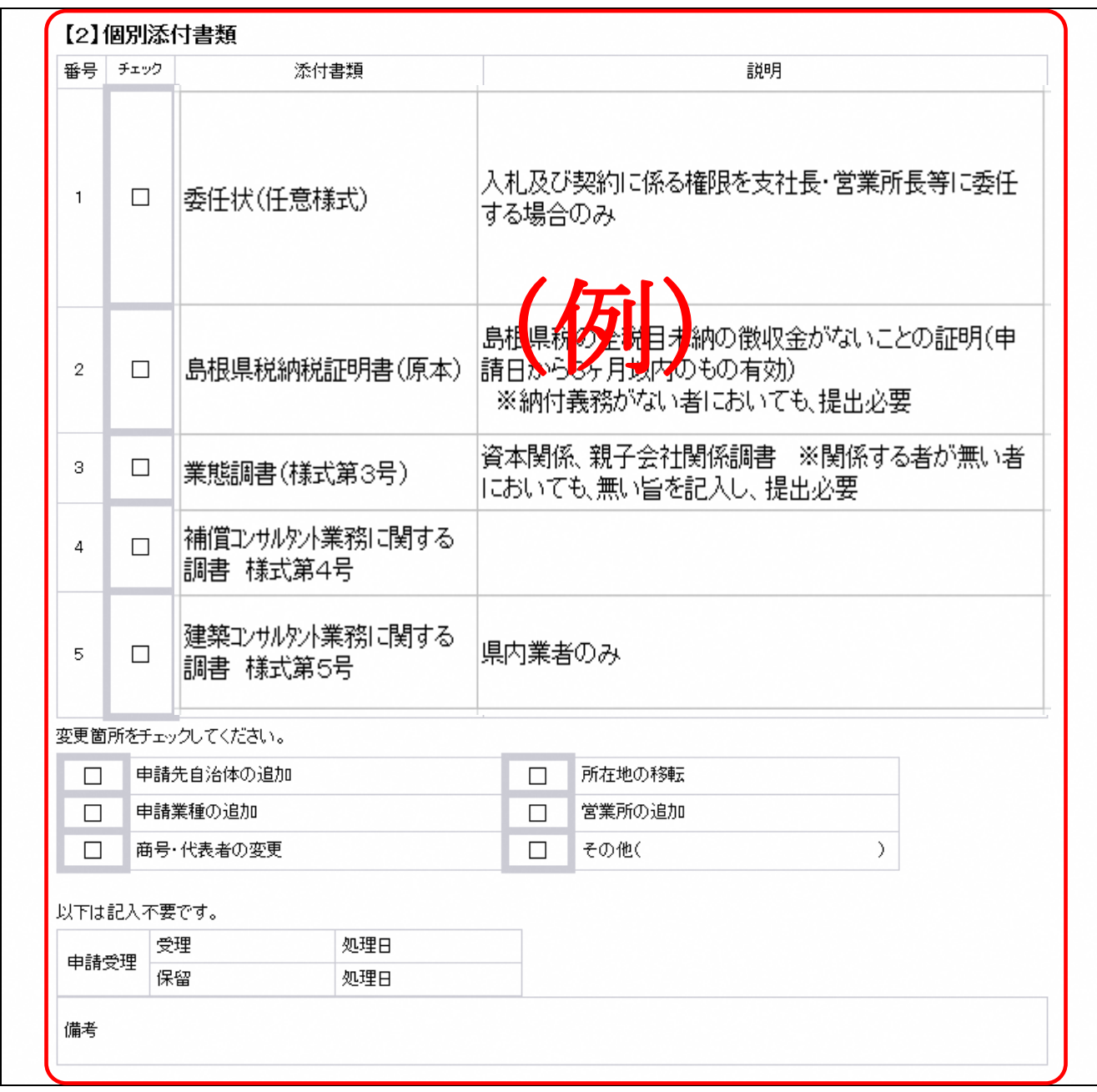

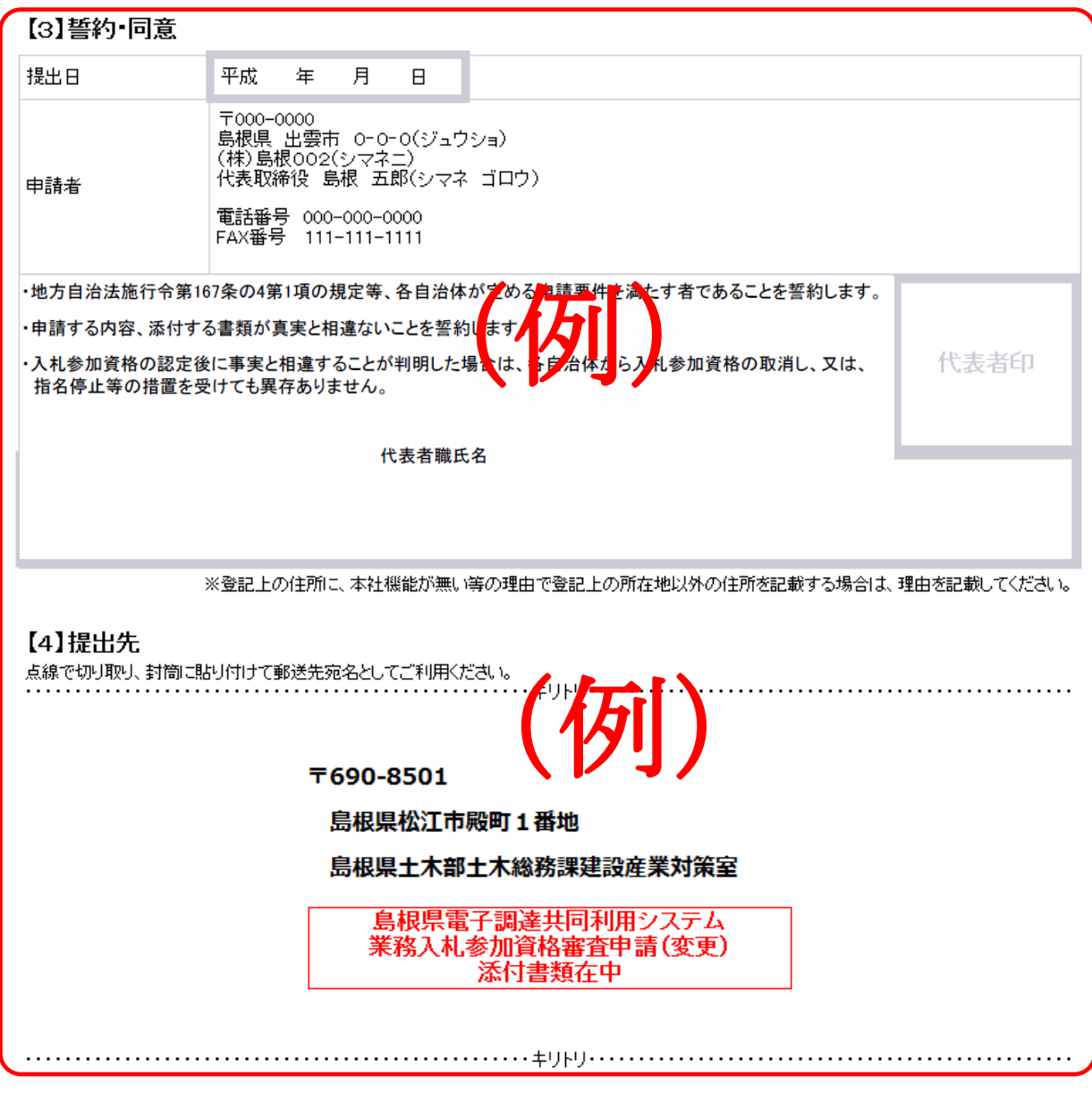

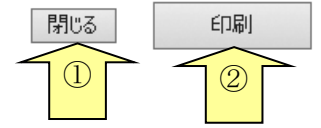

ـ

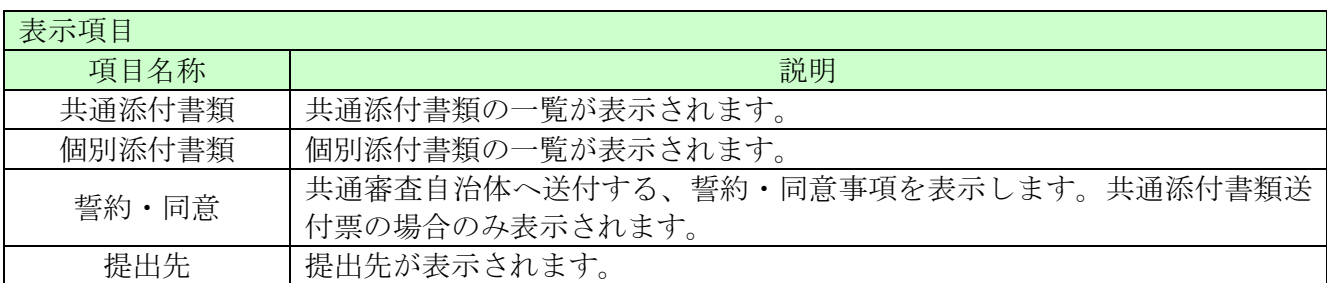

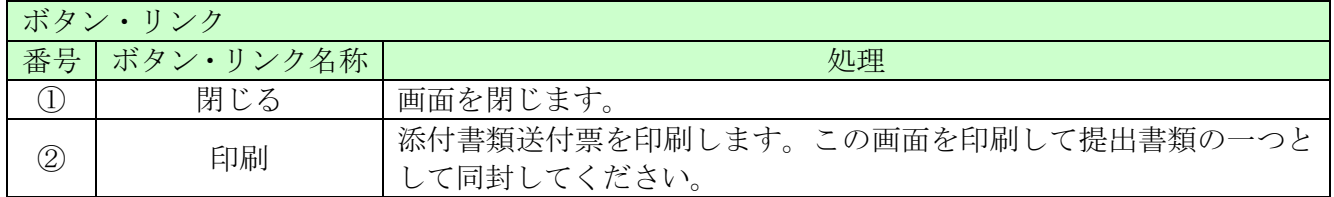

### <span id="page-36-0"></span>8.18 申請完了後の処理

(1)申請受付確認

インターネットによる申請が完了すると、共通審査自治体から「担当者メールアドレス」「行政 書士メールアドレス」あてに「申請受付確認メール」が送られます。

#### <申請受付確認メール イメージ>

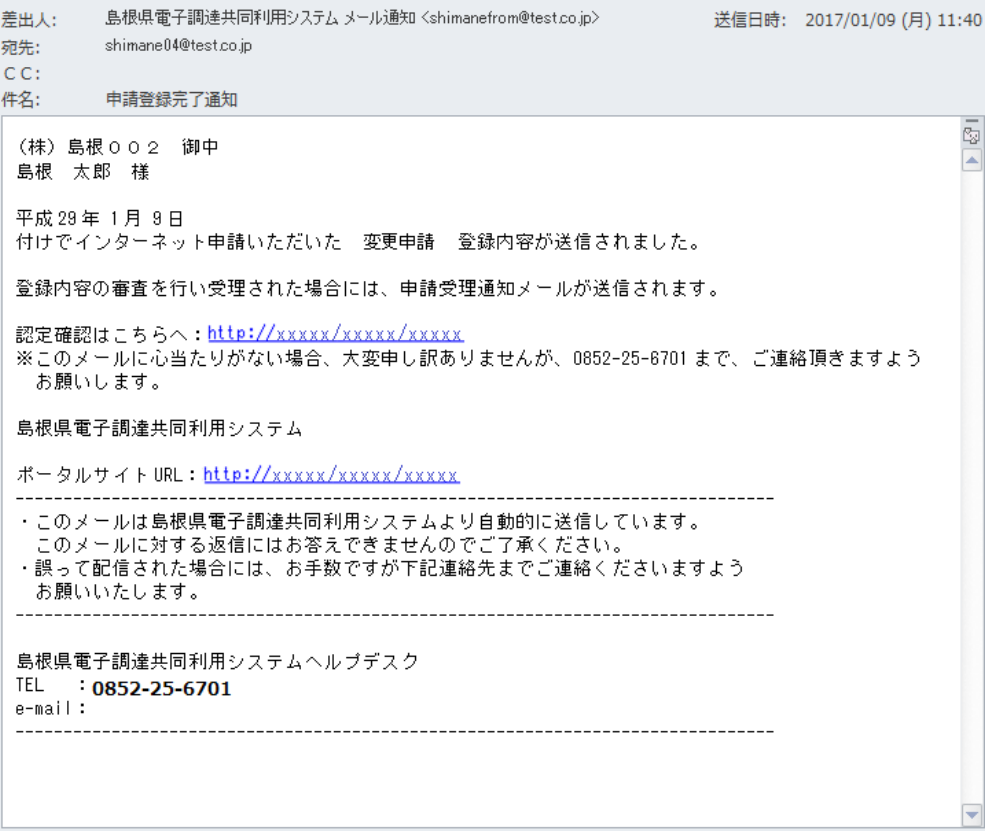

(2)受理完了

本登録内容の審査が終了し、受理された場合は共通審査自治体から「担当者メールアドレス」「行 政書士メールアドレス」宛てに「受理完了メール」が送られます。

また、本登録内容に修正が必要な場合や提出した書類に不備等がある場合は、「修正指示通知メ ール」が送られます。理由および指示内容を確認し、不足している書類の提出や登録内容の修正 を行ってください。行いませんと、受理完了になりません。

修正指示の内容でご不明な点がありましたら修正指示を行った自治体へお問い合わせください。 メールに自治体の記載がない場合は共通審査団体からの修正指示メールとなります。

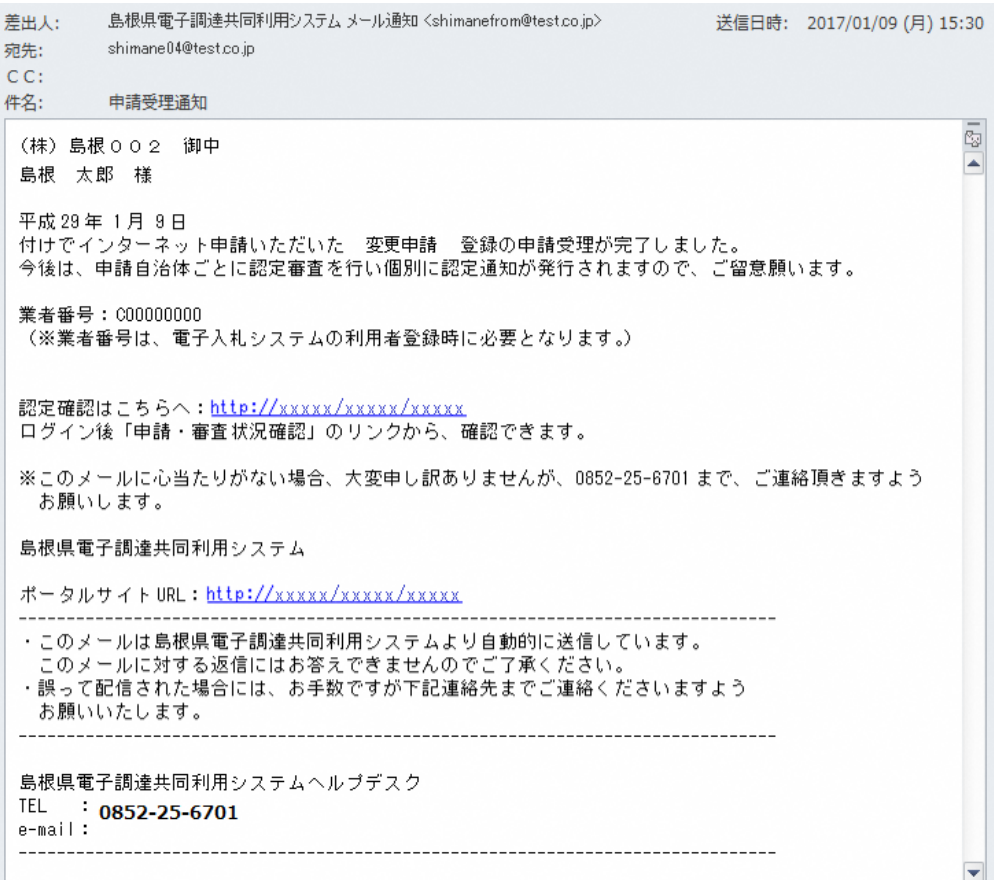

<受理完了メール イメージ>

(3)認定完了

受理された登録内容をもとに各自治体が入札参加資格の認定作業を行います。 認定された場合には、各申請先自治体から「担当者メールアドレス」「行政書士メールアドレス」 宛てに「認定完了メール」が送られます。

※複数の自治体に申請した場合は、複数の自治体から認定完了メールが送られます。

認定内容についてご不明な点がありましたら、認定先自治体へお問い合わせください。

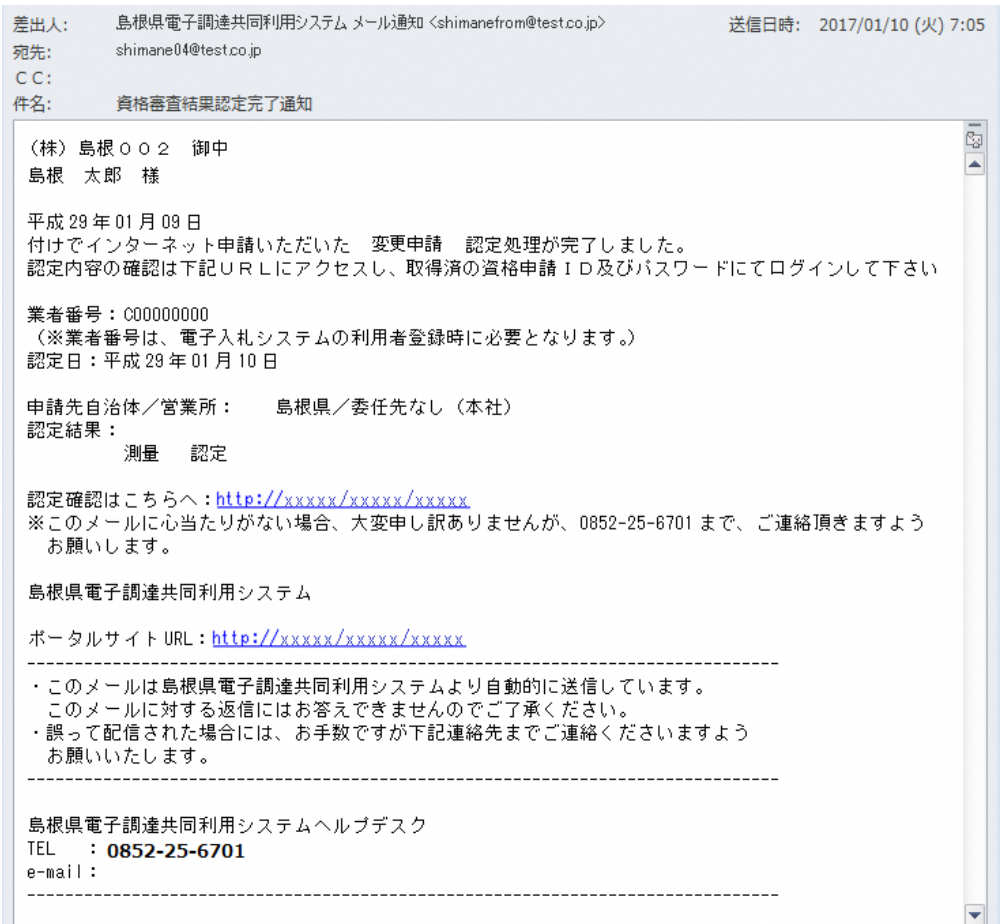

<認定完了メール イメージ>